# **Journal Six**

*User Manual*

# **Table of Contents**

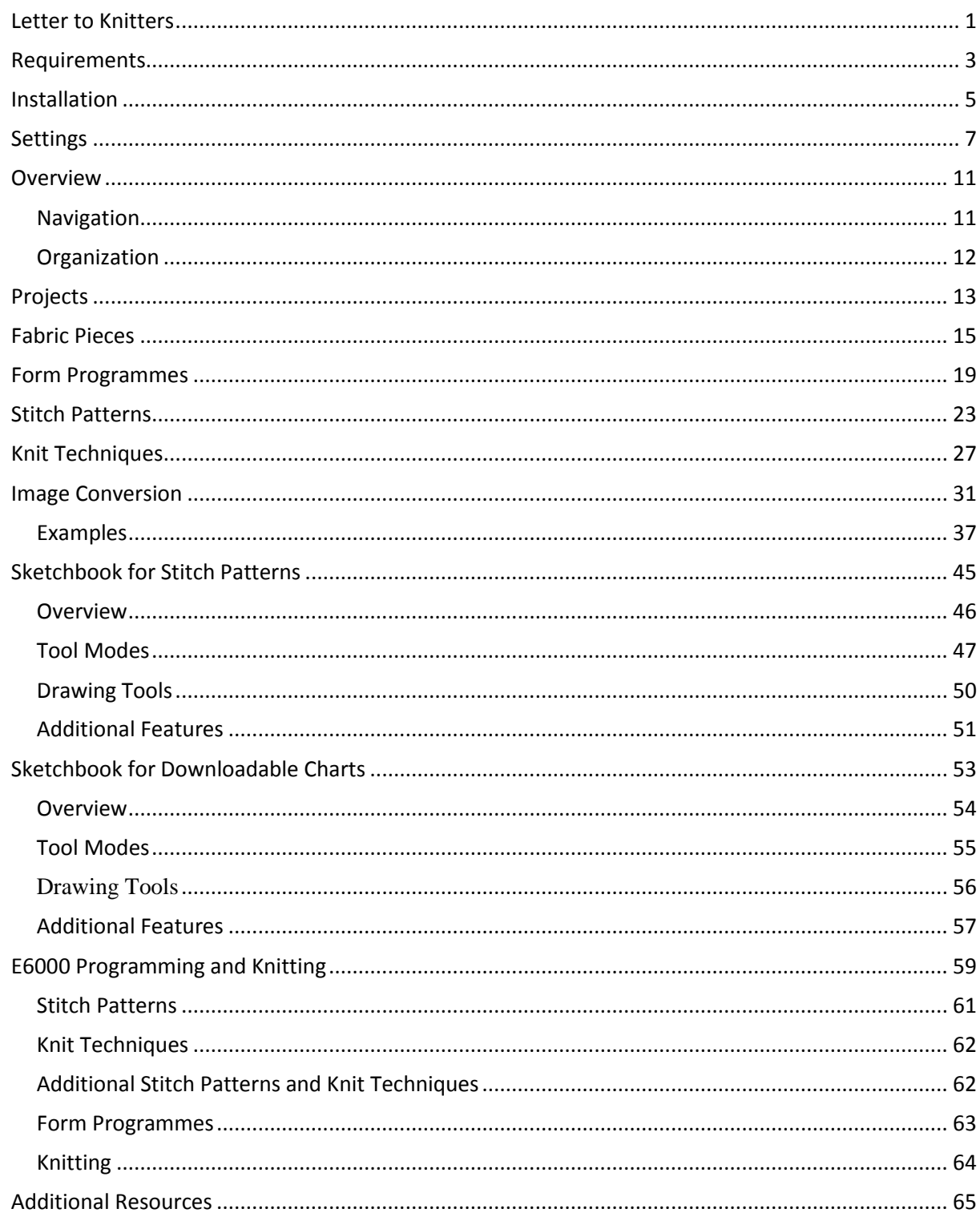

### <span id="page-4-0"></span>**Letter to Knitters**

Dear fellow knitter,

I am a part-time knitter and full-time software developer. Machine knitting has been a satisfying outlet for my creativity and desire to "make things" over the years.

However, I sometimes find frustration in going from ideas to a finished project. Frequent interruptions often mean unfinished projects sit for a month or more before I have a chance to return to them. By that time, my notes have mysteriously disappeared or are indecipherable or, I'm ashamed to admit, never existed in the first place. Perhaps, you can relate.

I wrote *Journal Six* to address the need for better organization and a more relaxing knitting experience.

*Journal Six*, your electronic knitting journal for the PASSAP E6000 knitting machine, organizes your projects, stitch patterns, form programmes, and knit techniques in an easy to search database. You may download stitch patterns and card reader techniques to your knitting machine with a standard E6000 download cable or print cards for the card reader. *Journal Six* also allows you to draw a chart of the shape you want to knit and download it to the console, similar to the old Form 6 software.

Sophisticated image processing techniques convert photos, scans, and original designs from a wide variety of graphics formats into high quality stitch patterns. *Journal Six* allows you to reduce colors, choose special effects such as stippling or hatching, and apply custom color separations. The sketchbook included with Journal Six allows you to embellish your stitch patterns or create them from scratch using powerful drawing tools optimized specifically for stitch pattern creation.

Your purchase of the *Journal Six* software license entitles *you, and only you,* to use the software for the design and knitting of fabric on the PASSAP E6000 knitting machine. I have not burdened *Journal Six* with any sort of copy protection scheme; there are no tiresome "lives" or other nonsense to deal with. Future development of the software and new features will depend upon whether an adequate market emerges for Journal Six. If your friends are interested in Journal Six, please refer them to [http://passappal.com](http://passappal.com/) so that they may purchase their own copy.

Yours in knitting,

*Jenny*

Journal Six – Letter to Knitters

## <span id="page-6-0"></span>**Requirements**

You will need the following in order to successfully install and use *Journal Six*:

- **►** PC or Laptop
	- $\checkmark$  Windows XP, service pack 2 or better, or Vista
	- $\checkmark$  10 MB hard disk space
	- $\checkmark$  1 GHz CPU or faster
	- $\checkmark$  256 MB RAM or more
	- $\checkmark$  1024 x 768 video display or higher
	- $\checkmark$  Mouse or other pointing device
- PASSAP E6000 Knitting Machine
	- $\checkmark$  8K or 32K Console with download capability (optional)
	- $\checkmark$  E6000 download cable (optional)

It is possible to install Journal Six on a computer with a slower processor or less memory, but performance will be greatly degraded. *Journal Six* will not run on earlier operating systems.

If your E6000 is not capable of downloading, you may still print stitch patterns and card reader techniques and enter them via the card reader.

If you are unsure of whether your E6000 is capable of downloading, conduct this test:

- 1. Disconnect the cable that connects the console to the locks.
- 2. Turn on the E6000 and program your E6000 to the point where "ST.PATT A" is flashing on the console display.
- 3. Press the unlabeled key (above the CLR key) followed by the 0 key.
- 4. If error 213 appears, your console is capable of downloading.
- 5. If you see any other display appear, your console is not capable of downloading, but you can still use *Journal Six* to organize your projects and print cards for the card reader.

If you own Creation 6, you probably already have a download cable. If you do not, you may purchase one. They are sometimes available on eBay. Posting a request on<http://groups.yahoo.com/group/PASSAPKnits> will quickly put you in touch with someone who will provide you a cable at a reasonable price.

# Journal Six –Requirements

If you are handy with electronics or know someone who is, you may make your own cable. Every attempt has been made to insure accurate instructions, but the author cannot be held responsible for any errors in or interpretation of these instructions. Nor is the author responsible for any damage to equipment. Please proceed with caution:

- $\triangleright$  Materials
	- $6$ -pin DIN plug (connects to E6000)
	- $\checkmark$  9-pin D-socket (connects to computer RS-232 serial port)
	- $\checkmark$  1K ¼ watt resistor
	- $\checkmark$  Diode (1N4148)
	- $\checkmark$  Serial to USB converter (if you do not have a 9 pin serial port on your computer.)
- $\triangleright$  Assembly
	- 1. Connect pin 3 on the D socket to the resistor and then connect to pin 2 on the DIN plug. This is the data wire.
	- 2. Connect pin 5 on the D socket to pin 6 on the DIN plug. This is the ground wire.
	- 3. Connect pin 6 on the D socket to pin 4 on the DIN plug. This is the control (DSR) wire.
	- 4. Connect pin 2 on the DIN plug to the cathode end of the diode. Connect the anode end of the diode to pin 6 of the DIN plug. [data | diode—ground, E6000 side]
	- 5. If necessary, connect the serial to USB converter to the D socket. Install any drivers needed for the converter on your computer.

If you prefer not to make your own cable Richard Croucher of the UK makes excellent cables at a reasonable price. He may be reached by e-mail, annecroucher at googlemail dot com.

## <span id="page-8-0"></span>**Installation**

First install your download cable if you are using one:

- 1. Turn off your E6000 console and computer
- 2. If you are using a switch box, follow the manufacturer's instructions for connecting your download cable.
- 3. Otherwise, disconnect the DIN plug on your console, which runs to the locks.
- 4. Connect the DIN plug of download cable to the console.
- 5. Connect the D socket or USB plug to the serial port (or USB port if you are using an adapter) on your computer.

Then install the software

- 6. Open the JournalSix.zip or JournalSixDemo.zip file that you downloaded.
- 7. Double click setup.exe.
- 8. Follow the easy on screen instructions to install the Journal Six files.

The *Journal Six* installation program will install the following on your computer:

- Net framework from microsoft.com (if not already present)
- Journal Six program files and database
- User manual

Journal Six –Installation

Notes:

## <span id="page-10-0"></span>**Settings**

Complete the installation of Journal Six by configuring the settings:

- 1. Start Journal Six by double clicking the Journal Six icon located on your desktop.
- 2. Click on E6000 and Computer Settings to turn to the settings page.

#### Table of Contents Projects Welcome to Journal Six, your electronic Form Programmes knitting journal for the E6000 knitting machine. Organize your projects, stitch **Stitch Patterns** patterns, form programmes, and knit Knit Techniques techniques in an easy to search database. E6000 and Computer Settings About Journal Six is fully integrated with your User Manual E6000. Download stitch patterns and card reader techniques to your knitting machine with a standard E6000 download cable. Sophisticated image processing techniques convert photos, scans, and original designs from a wide variety of graphics formats into high quality stitch patterns. Reduce colors. Choose special effects such as stippling or hatching. Apply custom color separations. Journal Six automatically records your work as you go along. Refer to your favorite projects over and over again. Journal Six handles the organization and note taking so that you are free to be creative. Minimize Close

# Journal Six –Settings

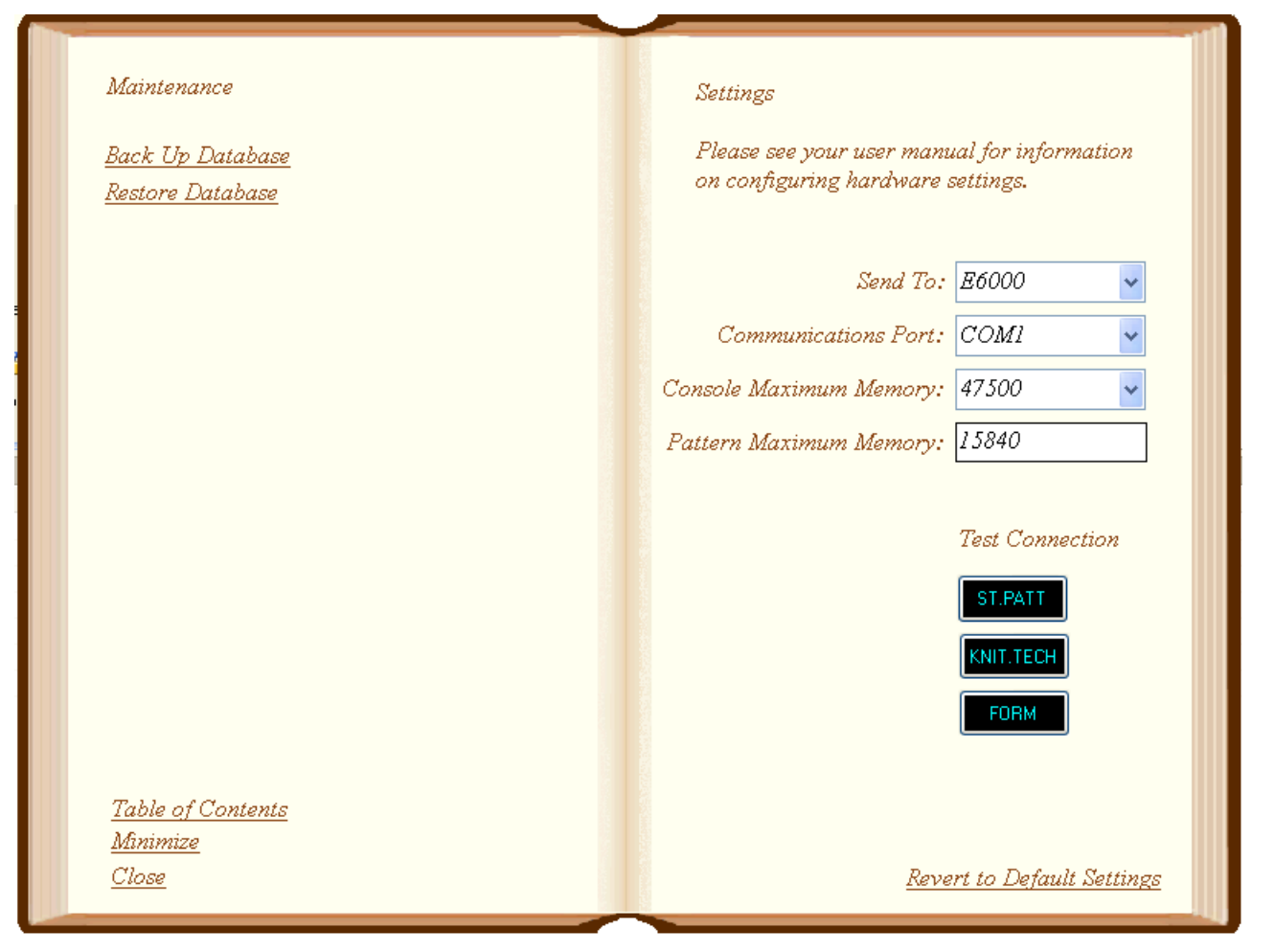

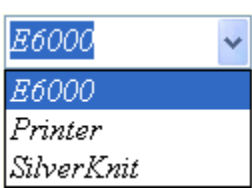

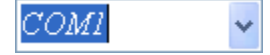

3. Send To:

Select "E6000" if you want to send the stitch patterns and card reader techniques to the E6000 console via the download cable. Select "Printer" if you want to print cards for the card reader. Select "SilverKnit" if you want to export stitch patterns to SilverKnit.

4. Communications Port:

Select the Communications port that you have plugged your download cable into. The available COM ports on your computer are listed in the combo box. You may have to experiment a bit if you are unsure of which COM port to use.

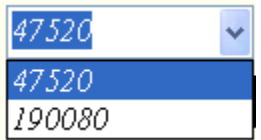

5. Console Maximum Memory: Select 47520 if you have an 8K console; 190080 if you have a 32K Console.

6. Pattern Maximum Memory:

It recommend that you leave this value as-is if you plan to download stitch patterns. It represents the maximum pattern size in bytes for downloaded patterns. You can try adjusting upward or downward if you feel a different value should be used.

7. Test Connection:

Take some time now to test your connection to the E6000 if you plan to download stitch patterns and card reader techniques.

- a. Turn on your E6000 console and program it to the point where the console is flashing "ST. PATT A."
- b. Press the "ST.PATT" button in Journal Six to get ready to download the test stitch pattern.
- c. Next, press the unlabeled key on the console followed by the zero key. The console will then display PC START.
- d. Press the "ST.PATT" button again to send the test stitch pattern to your knitting machine.

If your console successfully accepts the stitch pattern, you have configured the settings correctly. If you have difficulties tries switching COM ports and trying the test again.

- 8. Continue programming the console until it displays "KNIT.TECH."
- 9. Press the "KNIT.TECH" button in Journal Six to get ready to download the test knit technique.
- 10. Press the unlabeled key on the console followed by the zero key. The console will then display PC START.
- 11. Press "KNIT.TECH" button again to send this knit technique to your knitting machine.

If your console successfully accepts the knit technique, your console is capable of downloading card reader techniques. Remember, you can always print cards for the card reader if you cannot get the download facility to work with your console.

- 12. Continue programming the console until it displays "FORM"
- 13. Press the "FORM" button in Journal Six to get ready to download the test chart.
- 14. Press the unlabeled key on the console followed by the zero key. The console will then display PC START.

If your console successfully accepts the chart, your E6000 is capable of using downloadable charts.

# KNIT.TECH

15840

ST.PATT

# Journal Six –Settings

Table of Contents Minimize Close

Back Up Database Restore Database

You are now ready to use Journal Six. Click on *Table of Contents* to turn to the table of contents.

You may make a backup copy of your Journal Six database by clicking on the *Back Up Database* bookmark.

You may restore the Journal Six database from a backup copy by clicking on the *Restore Database* bookmark.

It is good practice to back up the database on a regular basis. This feature can also be used to move your projects, stitch patterns, etc., from one machine to another.

# <span id="page-14-0"></span>**Overview**

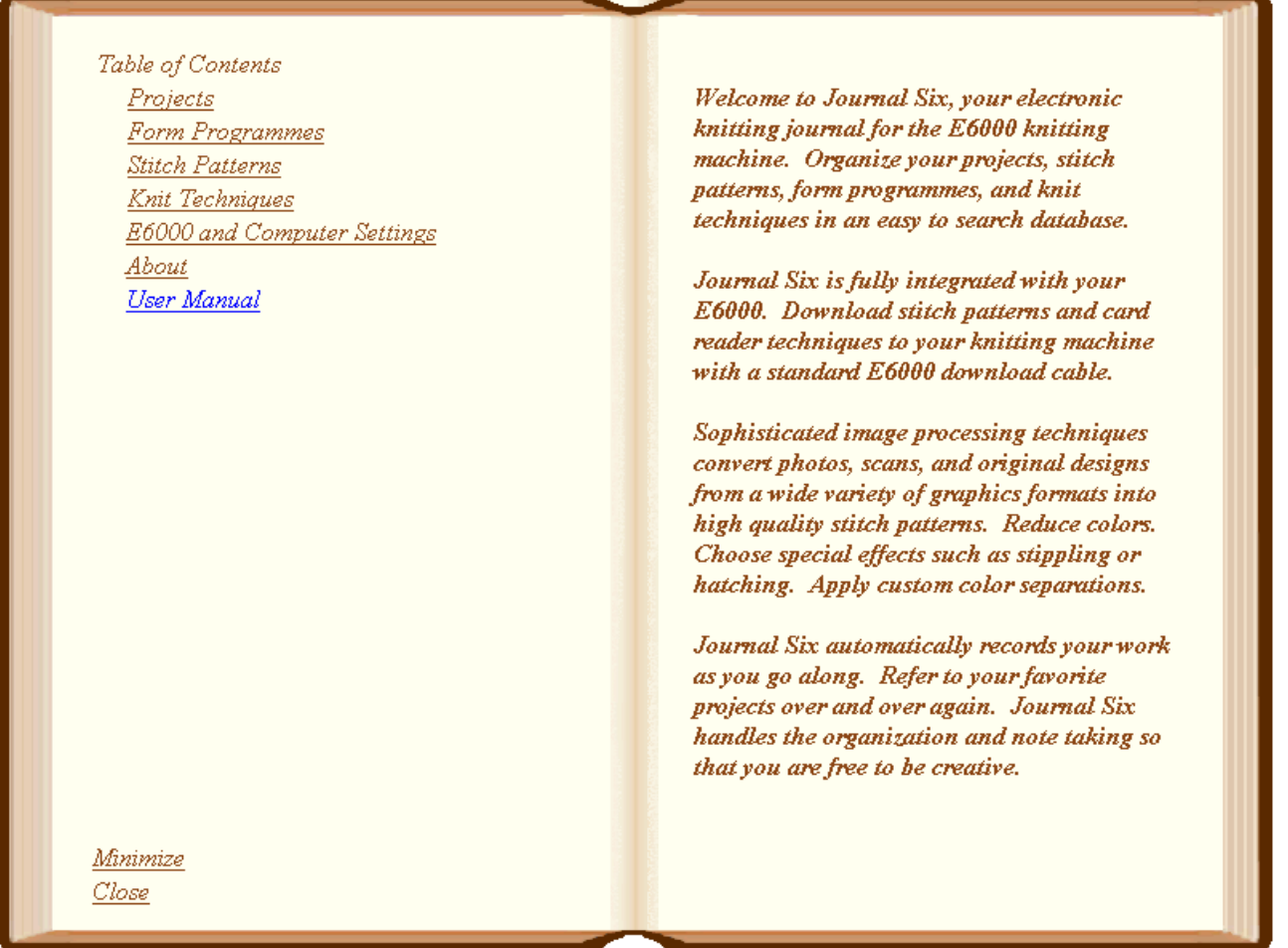

# <span id="page-14-1"></span>**Navigation**

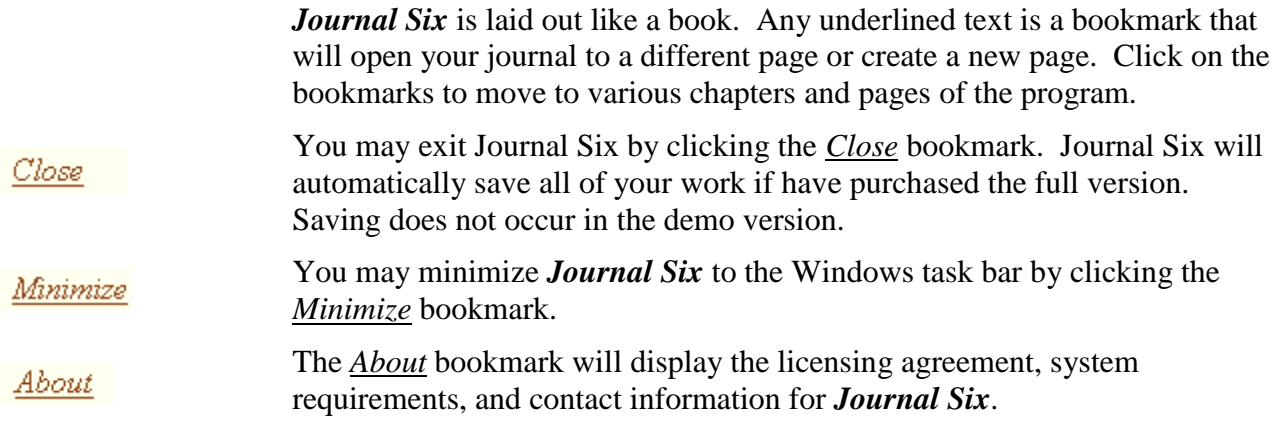

<span id="page-15-0"></span>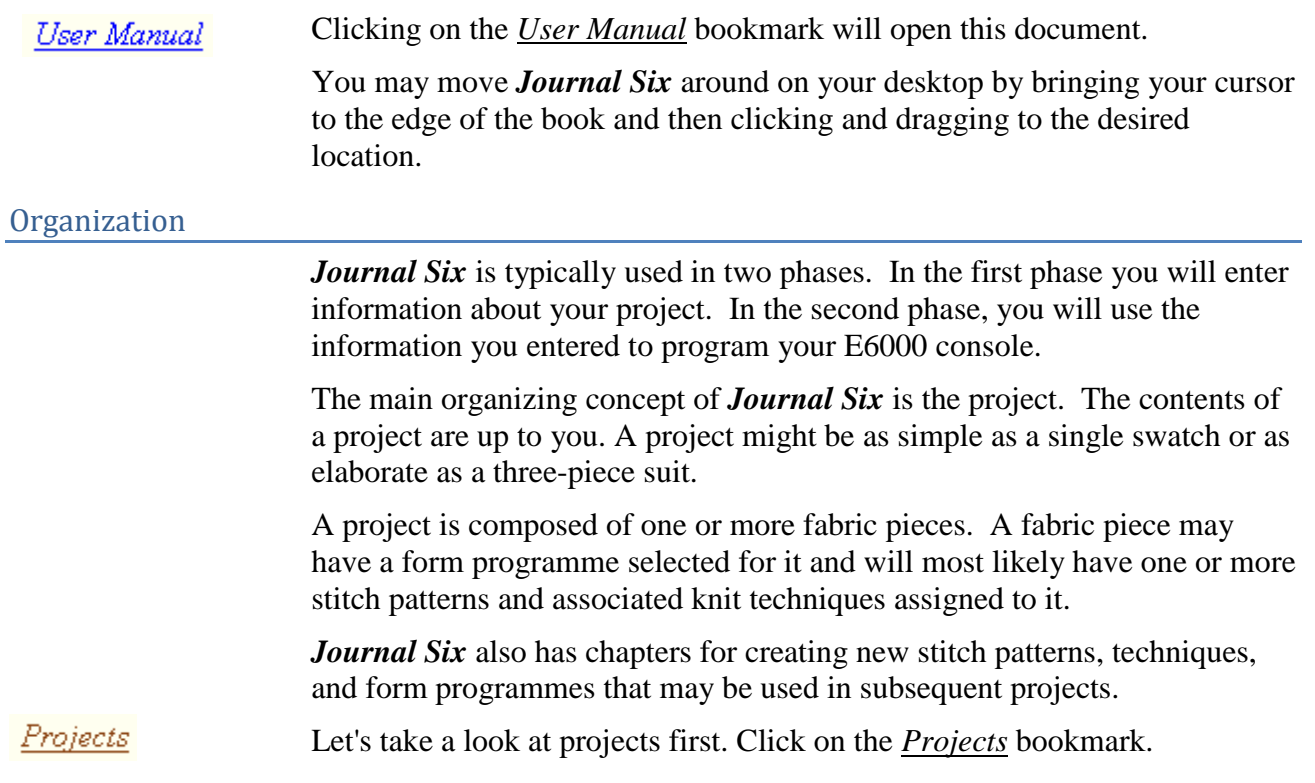

## <span id="page-16-0"></span>Projects

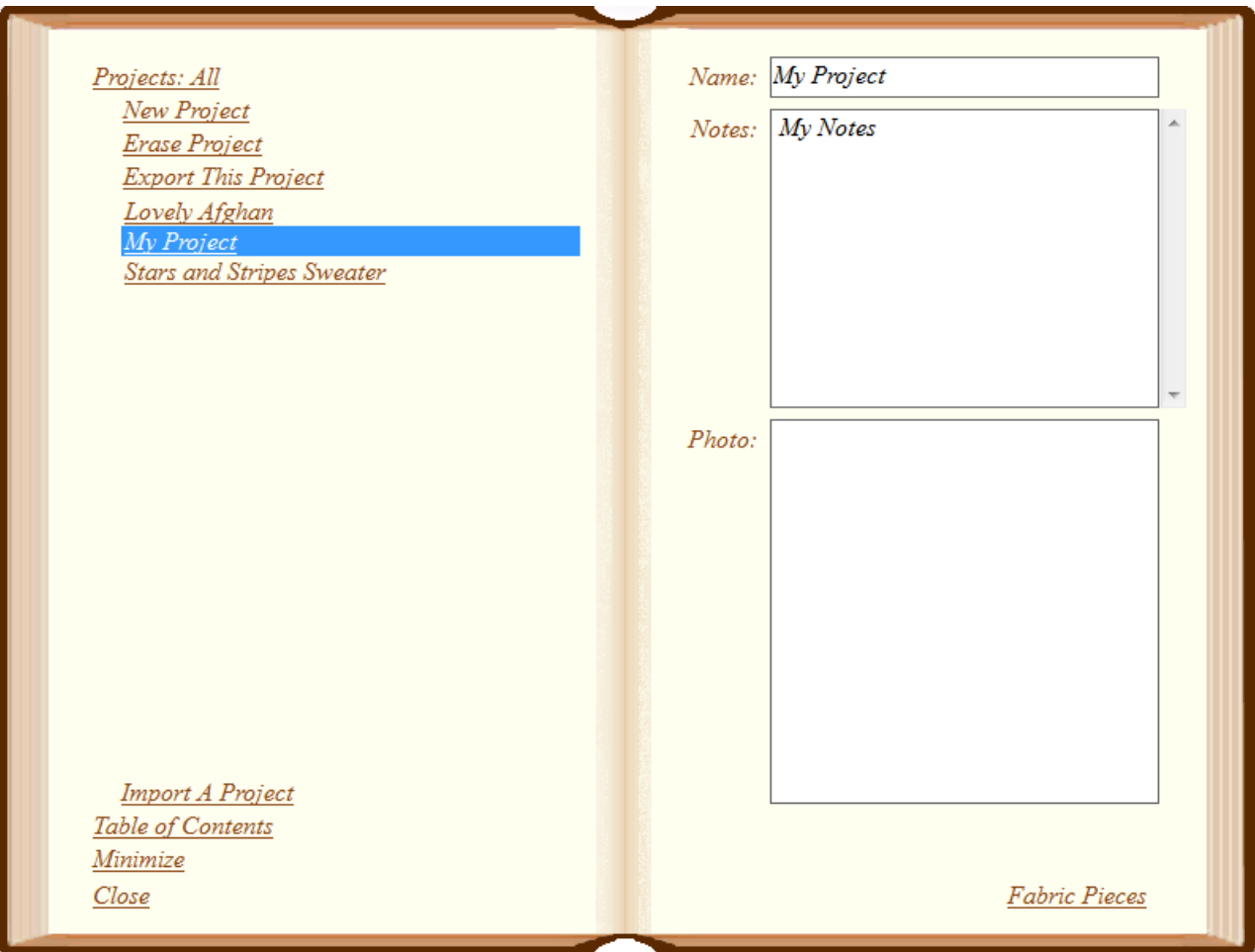

You have turned to the *Projects* chapter in Journal Six. You may return to the *Table of Contents* by clicking on the *Table of Contents* bookmark.

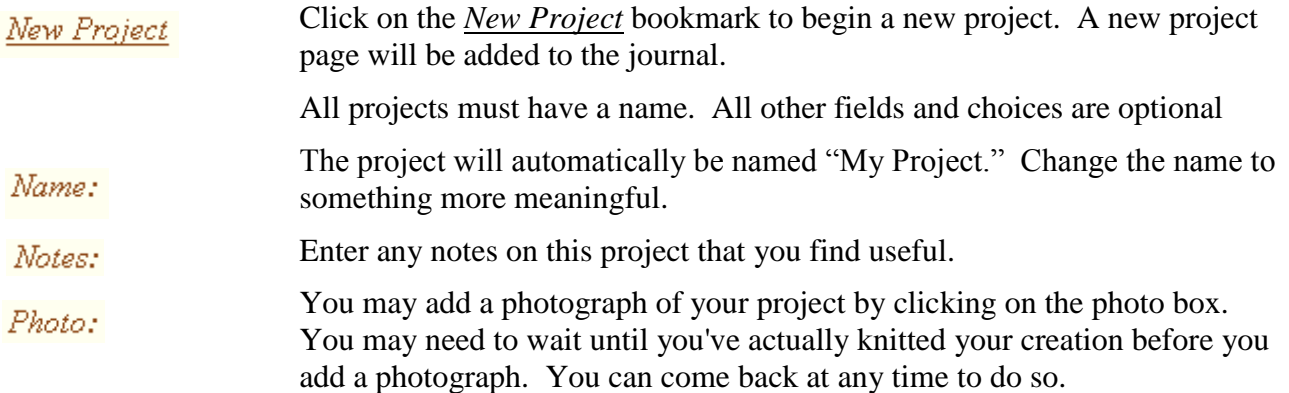

If you ever choose to remove a project from your journal, first select the Erase Project project and then click *Erase Project*. Your project will be permanently erased.

> As you fill your journal with more projects, the project list will become quite extensive and it will be more difficult to find an individual project. You can make the project list more manageable by limiting the list to projects that contain specific key words.

Click on the *Projects* link at the top of the page. The selection criteria text Projects: All box will display:

Remove the existing selection criteria and enter your own: For example:

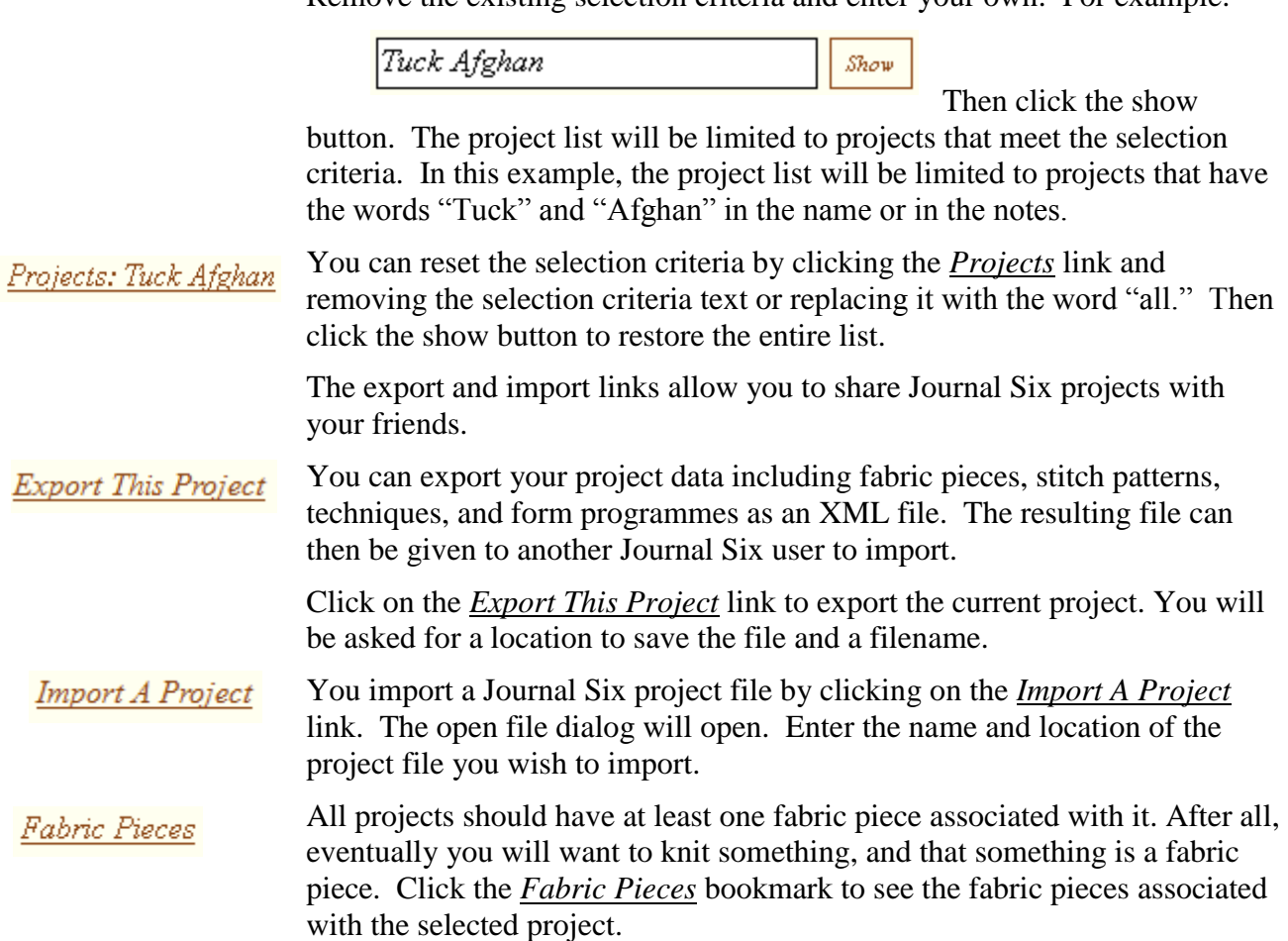

## <span id="page-18-0"></span>**Fabric Pieces**

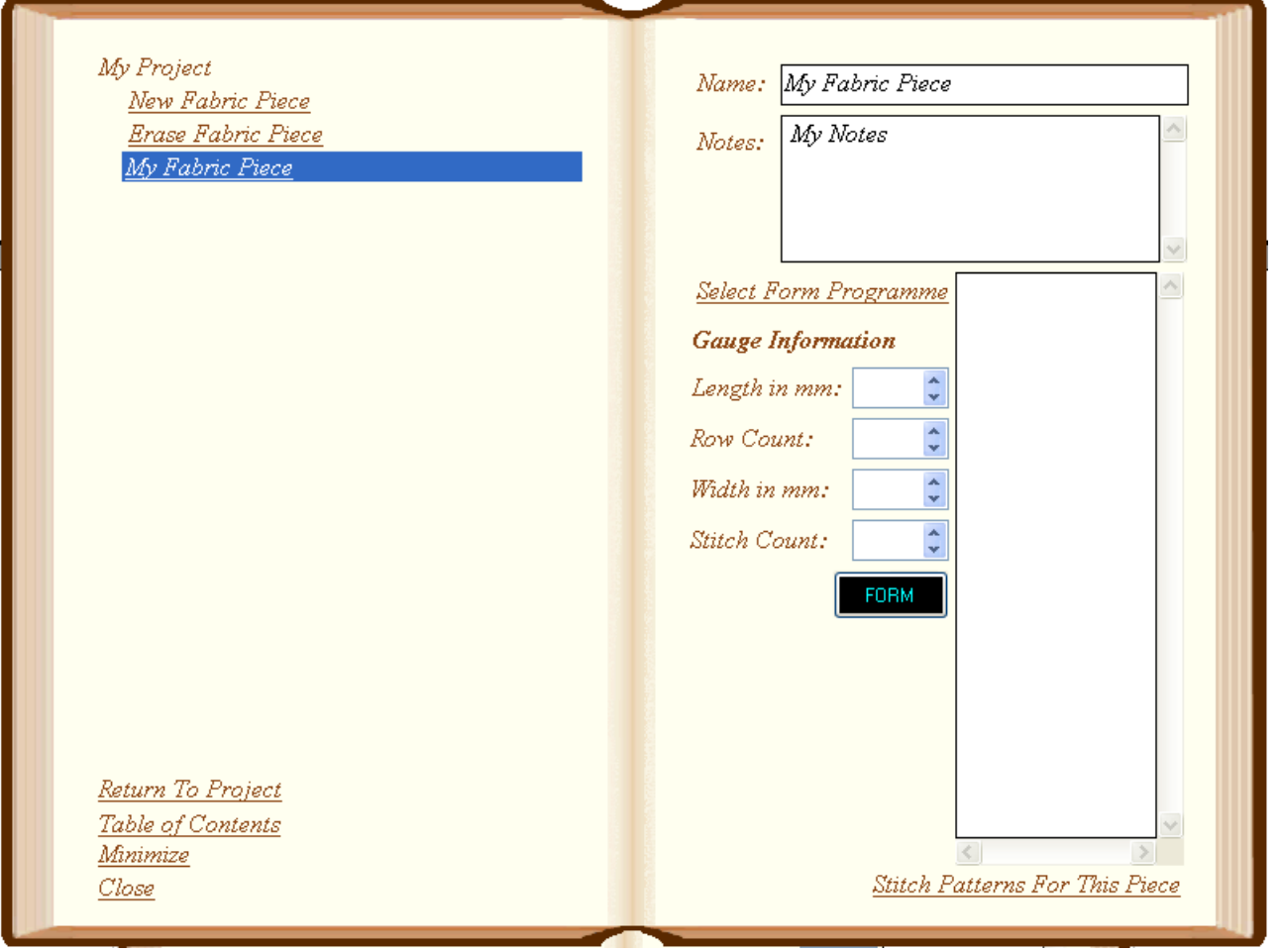

#### Return To Project

New Fabric Piece

You have turned to the *Fabric Pieces* chapter. You arrived here from a project page. Click *Return To Project* to return to the current project page.

Click on the *New Fabric Piece* bookmark to begin a new fabric piece. A new fabric piece page will be added to your project.

The name of the fabric pieces are listed on the left hand page. The right hand page displays the active fabric piece. To turn to a different fabric piece page, click on the bookmark for the fabric piece you want. You may need to use the scroll bar, which will appear when the fabric piece list becomes extensive, to find the fabric piece you want.

Each fabric piece must have a name. The other fields are optional.

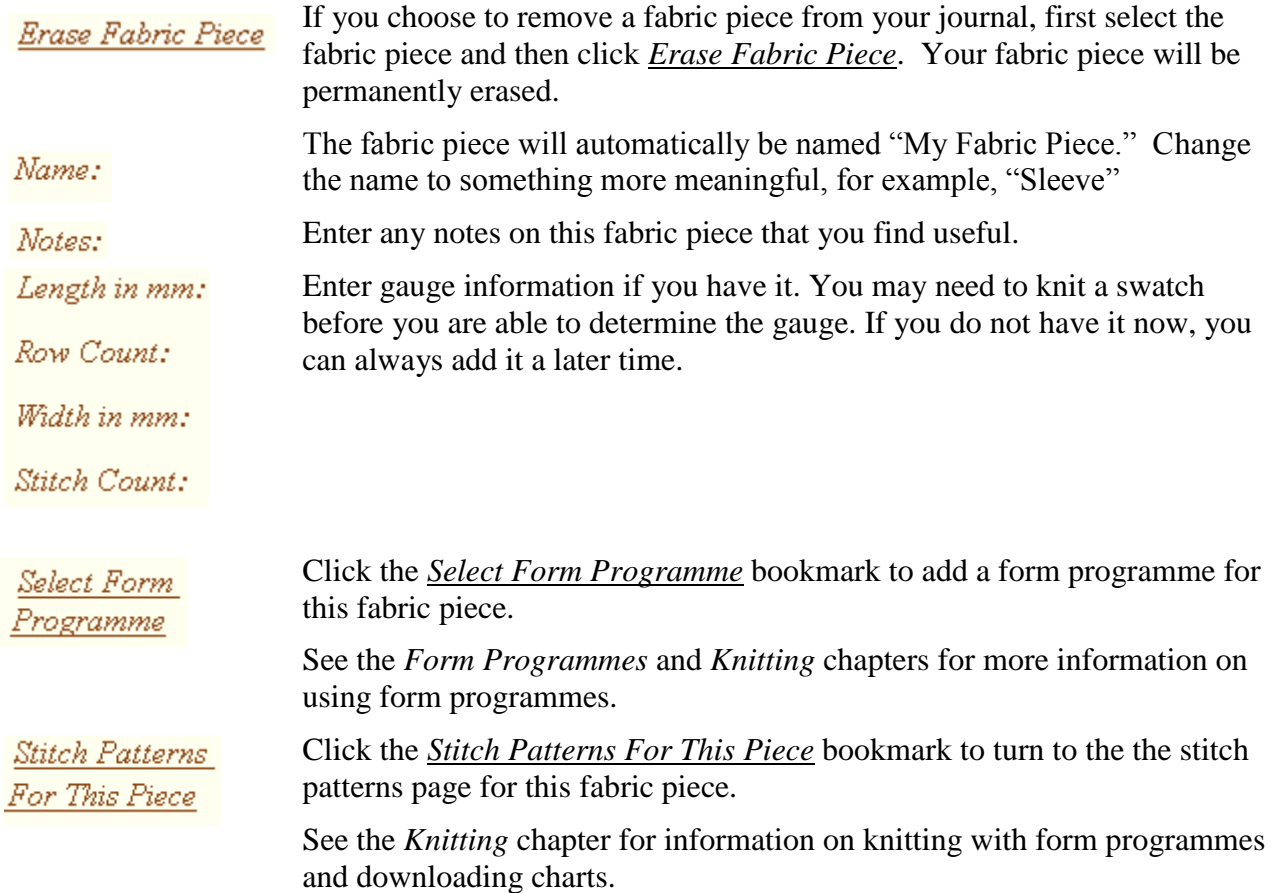

# Journal Six – Fabric Pieces

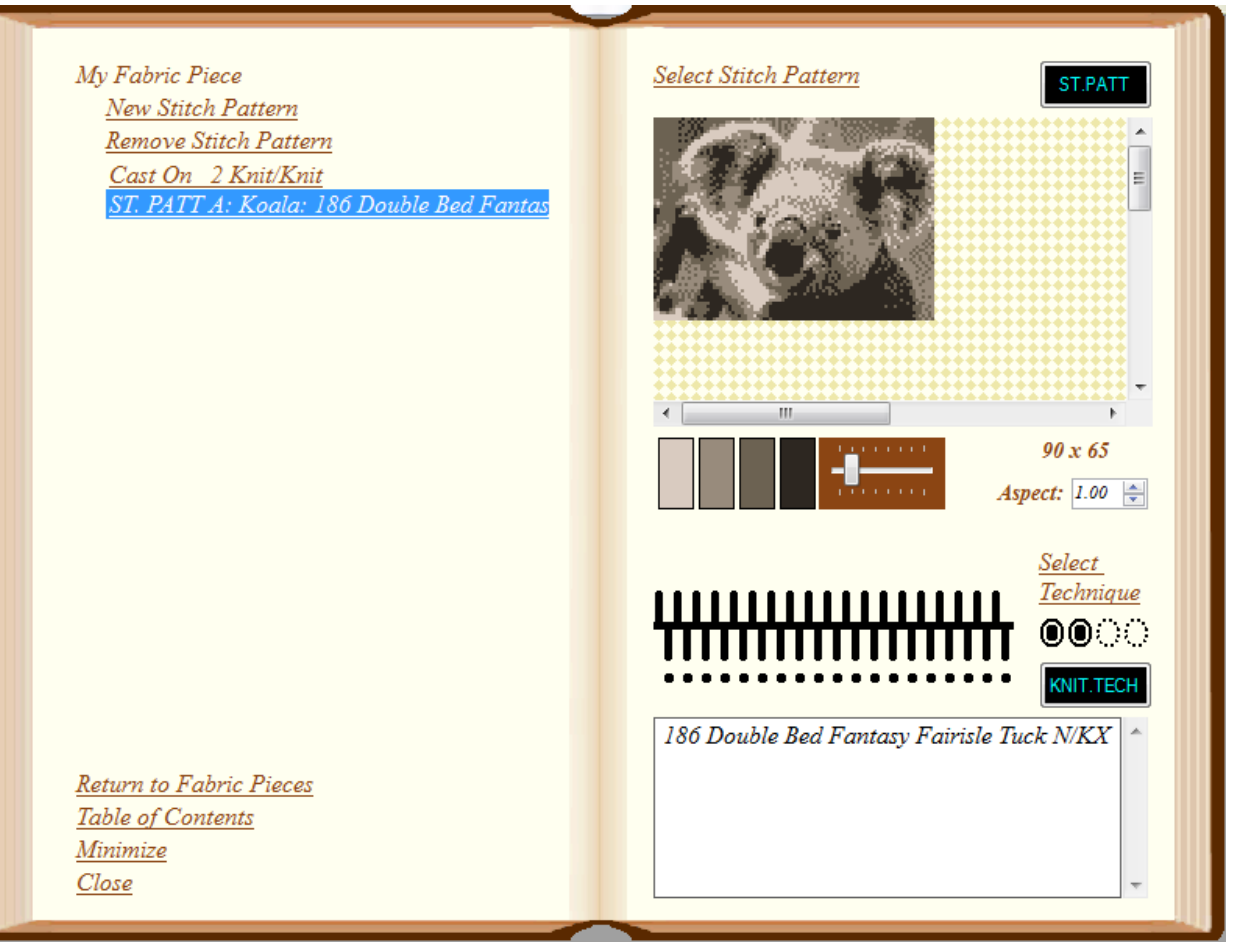

You have turned to the details page for your fabric piece. You may return to the summary page by clicking the *Return to Fabric Pieces*.

## New Stitch Pattern

A cast on has been added for you automatically. You may add additional stitch patterns to the list for your fabric piece by clicking the *New Stitch Pattern* bookmark.

Remove Stitch Pattern

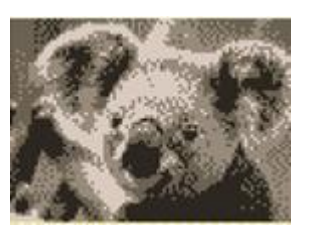

Click on the *Remove Stitch Pattern* book mark to remove the selected stitch pattern.

To begin with, the stitch patterns (including cast on) in the list are empty. Click on a stitch pattern in the list to highlight it and turn to the details page for it. You may then add the details for the stitch pattern.

You may add a stitch pattern motif by clicking the *Select Stitch Pattern* bookmark. See the *Stitch Patterns* chapter for more information on selecting stitch patterns. If you are knitting without a motif and just using a technique, you may omit selecting a stitch pattern.

The stitch pattern motif will display on the right hand page. You may use the scroll bars to view sections of the motif if it is larger than the motif layout area.

# Journal Six – Fabric Pieces

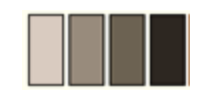

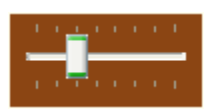

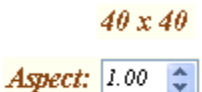

The color legend beneath the motif indicates the number of colors in the motif and the order in which the colors will be knitted.

You may magnify the motif by moving the slide control to the right. The magnification in no way affects the size of the design as it is knitted; it just allows you to view the detail more easily.

The actual stitch pattern size, stitches by rows, is shown below the motif.

The aspect ratio allows you to get a sense of how the stitch pattern will look when the pattern is knitted. It is calculated by dividing the width of the stitch by its height. Aspect ratios greater than one result in a stitch that is wider than it is longer. Aspect ratios less than one result in a stitch that is longer than it is wide.

The aspect ratio setting in no way affects the pattern that is printed or sent to the console. It is only a visual aid to help you select patterns suitable for your gauge.

You may associate a knit technique by clicking on the *Select Technique* bookmark. See the *Knit Techniques* chapter for more information on selecting knit techniques.

The needle diagram displays the arrangement of needles and pushers for the selected knit technique.

The yarn feeder diagram shows which feeders are in work. A filled circle indicates a yarn feeder in work. A dotted circle indicates a yarn feeder out

of work. A few techniques show feeders with a small dot in the center. This indicates that the lock is moved across the carriage with no feeder. An example of this is the drop lace knit technique.

Special instructions for using the knit technique are shown at the bottom of the right hand page.

See the *Knitting* chapter for information on knitting the selected stitch patterns and techniques

You may return to the summary page for your fabric piece at any time by clicking the *Return to Fabric Pieces*.

Once you have finished adding your fabric pieces, you are ready to knit your project. See the *Knitting* chapter for advice on using Journal Six alongside the E6000 console.

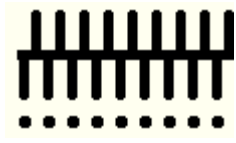

Return to Fabric Pieces

# <span id="page-22-0"></span>**Form Programmes**

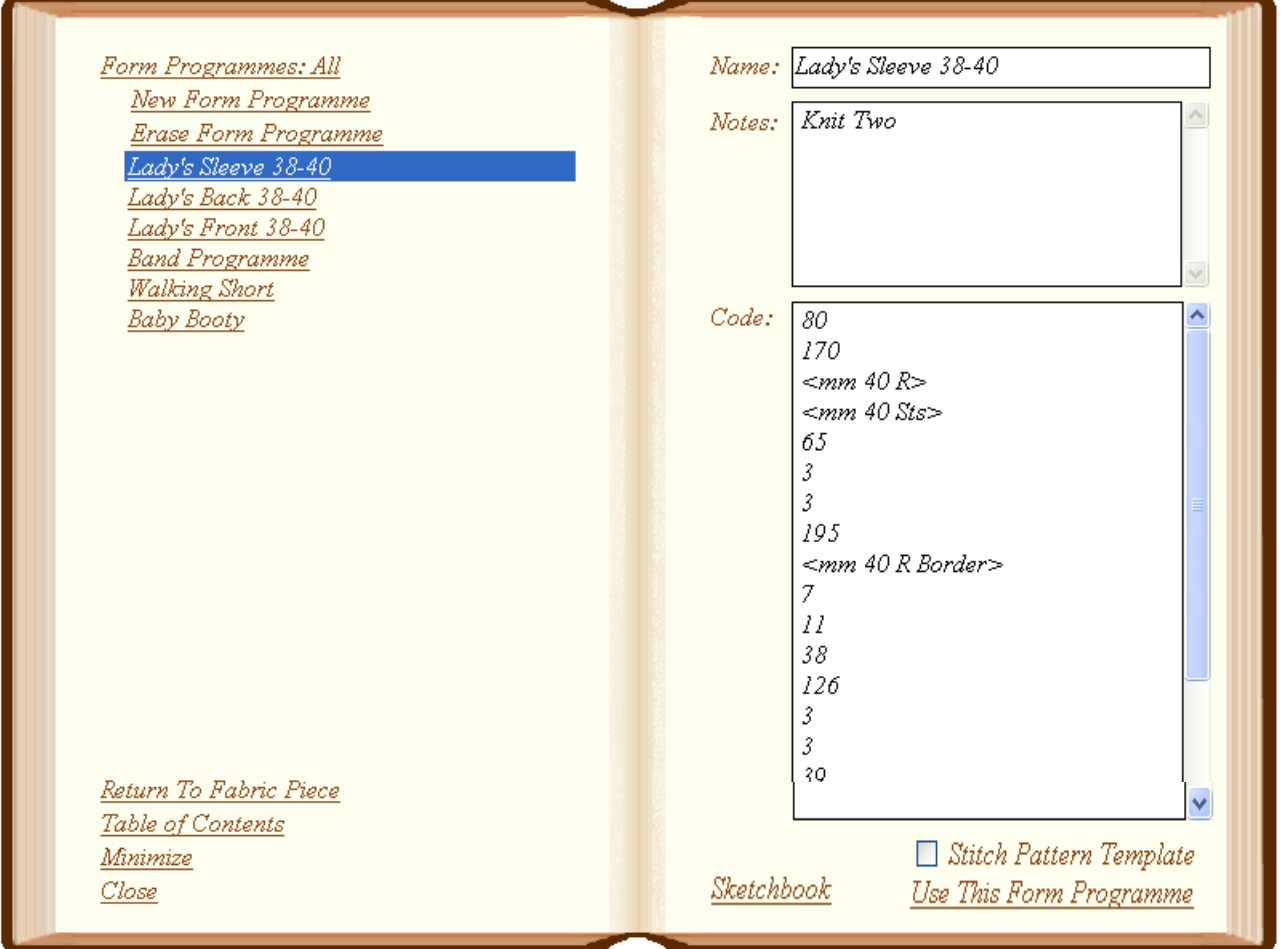

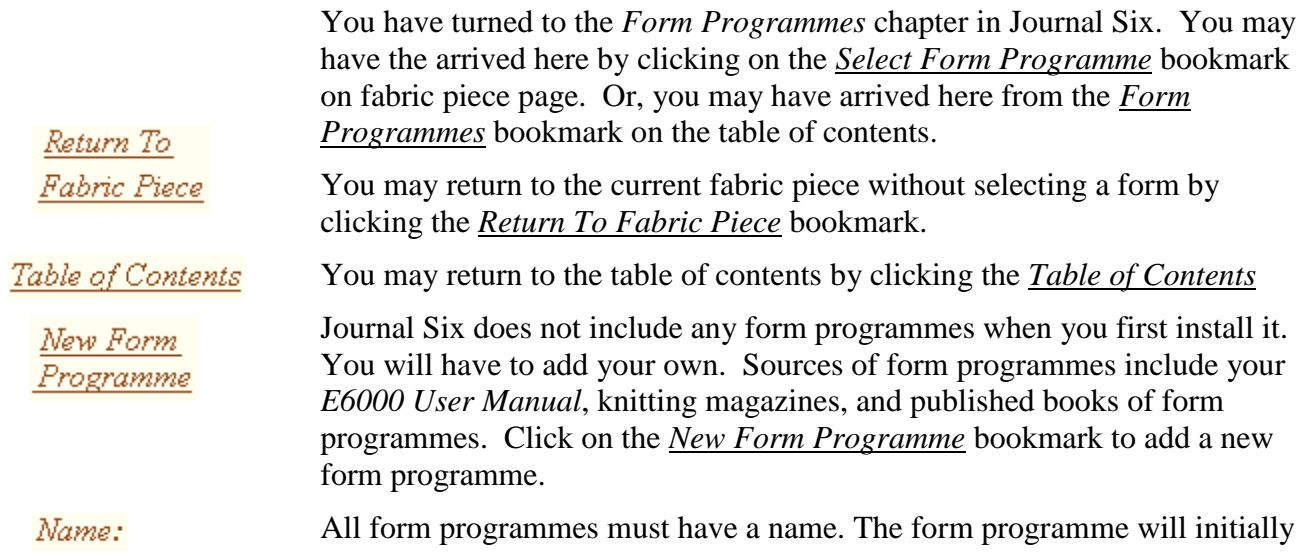

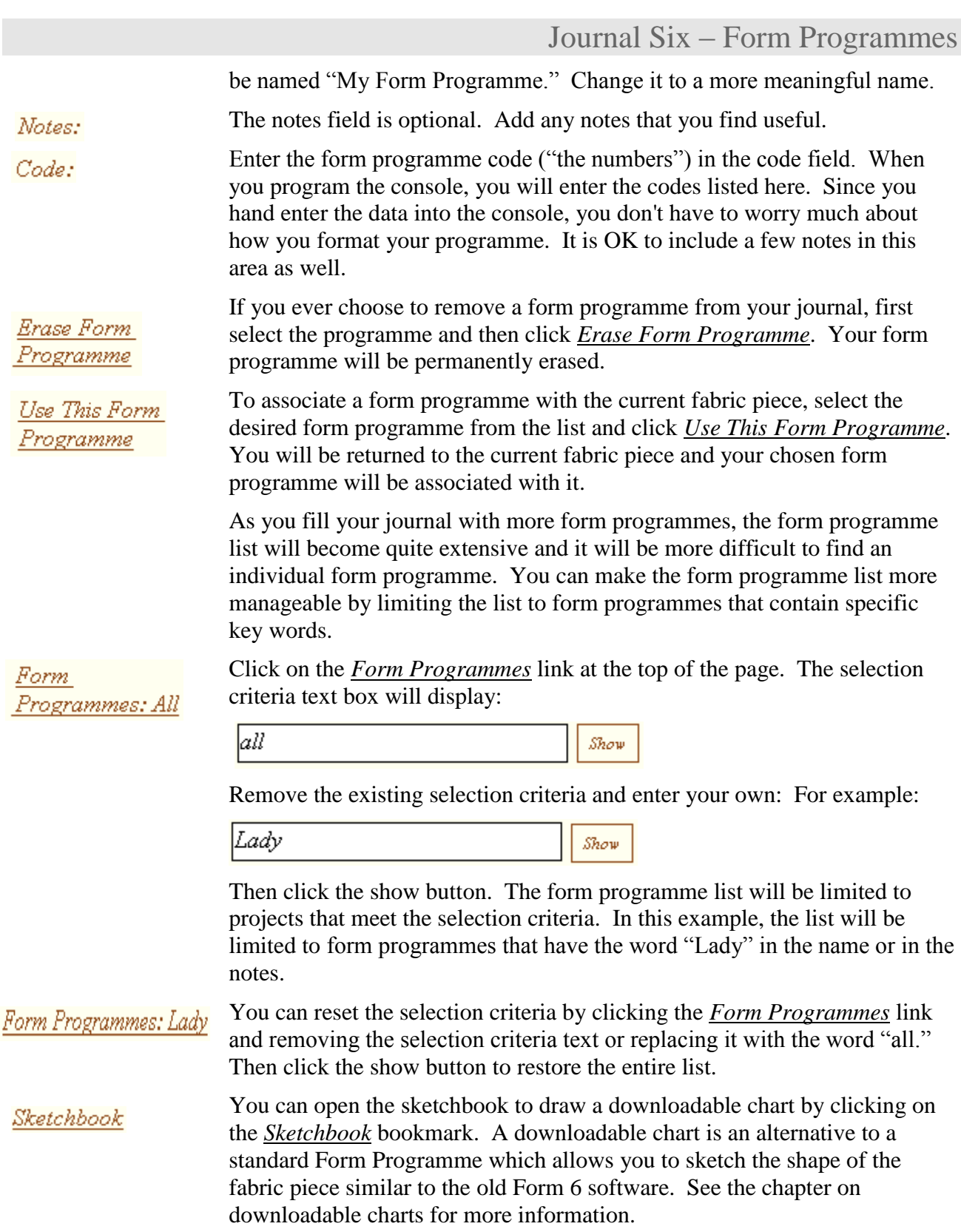

If you have created downloadable charts, you may want to use one of them  $\Box$  Stitch Pattern as a transparent background in the stitch pattern sketchbook. To do so, Template make sure the chart you wish to use is selected and check the *Stitch Pattern Template* check box.

> The next time you open the sketchbook for stitch patterns, you will see a light green transparent shadow in the background of the sketchbook. This is not part of the actual stitch pattern; it merely serves a guide for placing the various design elements of your stitch pattern.

Notes:

Journal Six – Form Programmes

Notes:

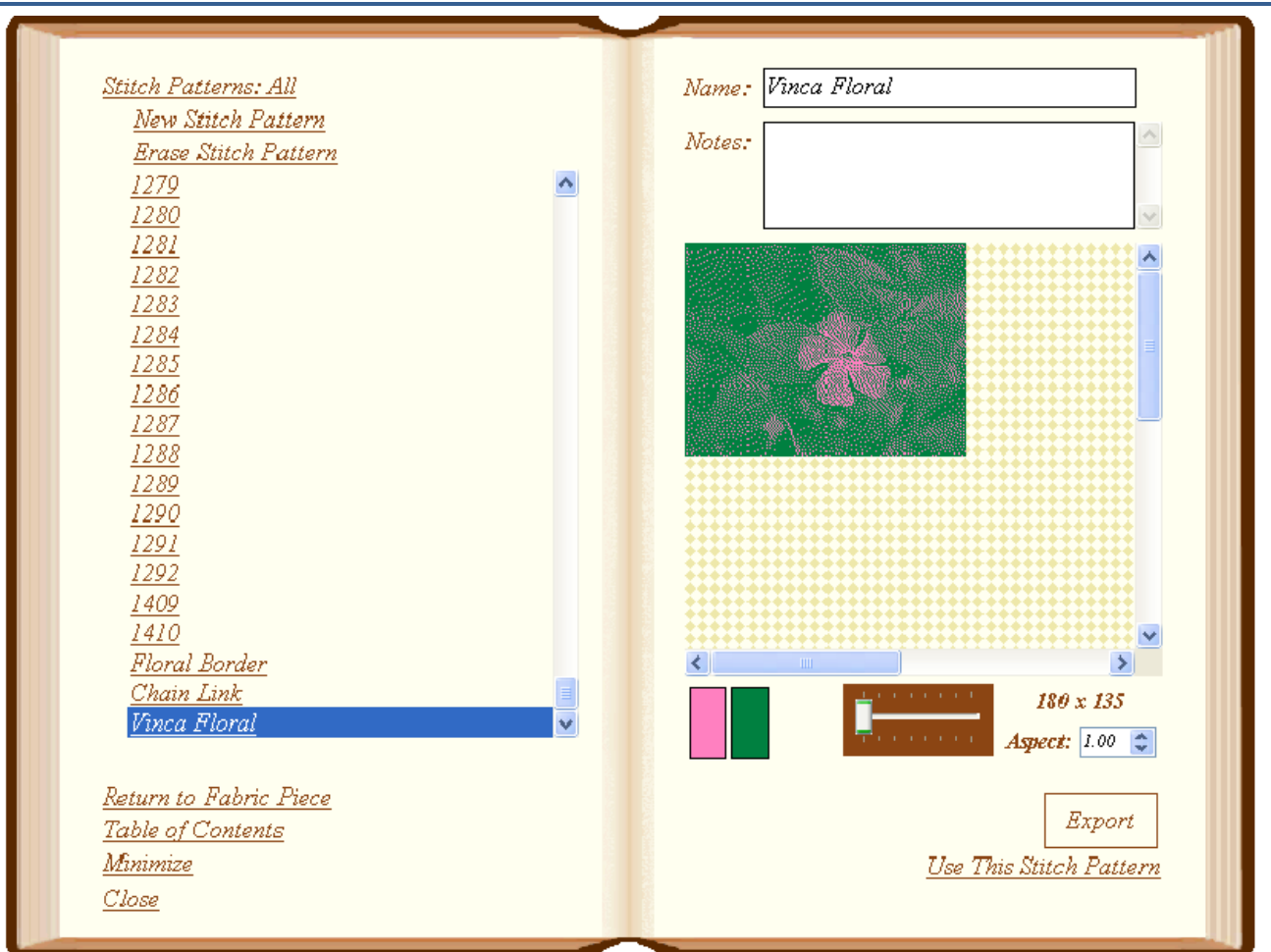

# <span id="page-26-0"></span>**Stitch Patterns**

You have turned to the *Stitch Patterns* chapter in *Journal Six*. You may have the arrived here by clicking on the *Select Stitch Pattern* bookmark from a fabric piece detail page. Or, you may have arrived here from the *Stitch Patterns* bookmark on the table of contents.

Return To Fabric Piece Table of Contents

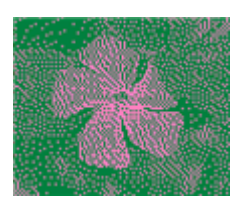

You may return to the current fabric piece without selecting a stitch pattern by clicking the *Return To Fabric Piece* bookmark.

You may return to the table of contents by clicking the *Table of Contents* bookmark.

The stitch pattern list shows the list of available stitch patterns. Click on the stitch pattern name to select it. The Stitch pattern box will display the motif for the selected stitch pattern.

# Journal Six – Stitch Patterns

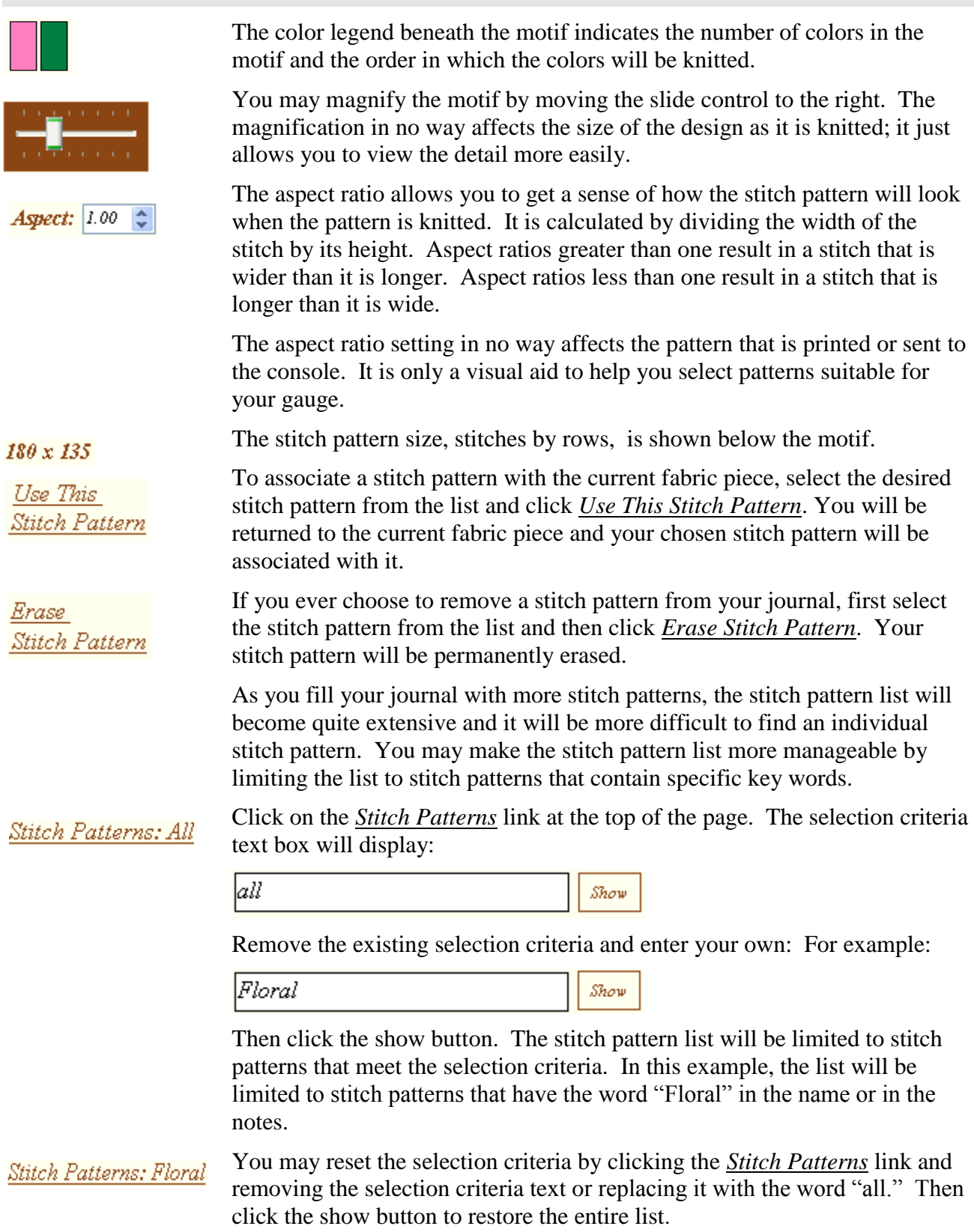

#### Name: Vinca Floral Stitch Patterns: All New Stitch Pattern  $\wedge$ Notes: **Erase Stitch Pattern** 1279  $\hat{\phantom{a}}$  $\frac{1280}{256}$ × 1281 ᄎ 1282  $\frac{1283}{1283}$ 1284  $\frac{1285}{1286}$ 1287 1288 1289 1290 <u> 1291</u>  $\frac{1292}{ }$ 1409 1410 Floral Border  $\left\langle \cdot \right\rangle$ 丬 Chain Link 180 x 135 Vinca Floral Aspect:  $\boxed{1.00 \div}$ Return to Fabric Piece Export Table of Contents Minimize Use This Stitch Pattern  $Close$

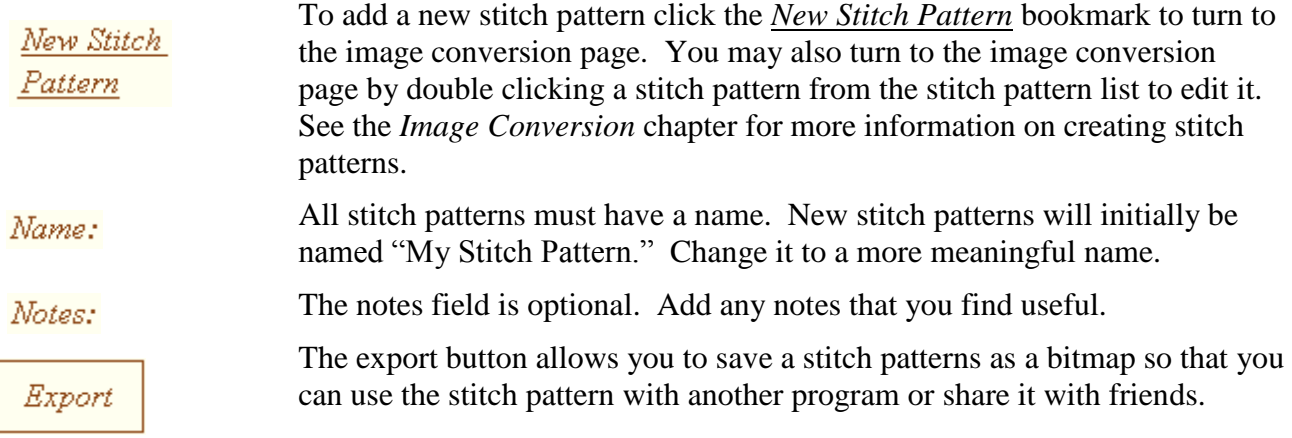

Journal Six – Stitch Patterns

Notes:

# <span id="page-30-0"></span>**Knit Techniques**

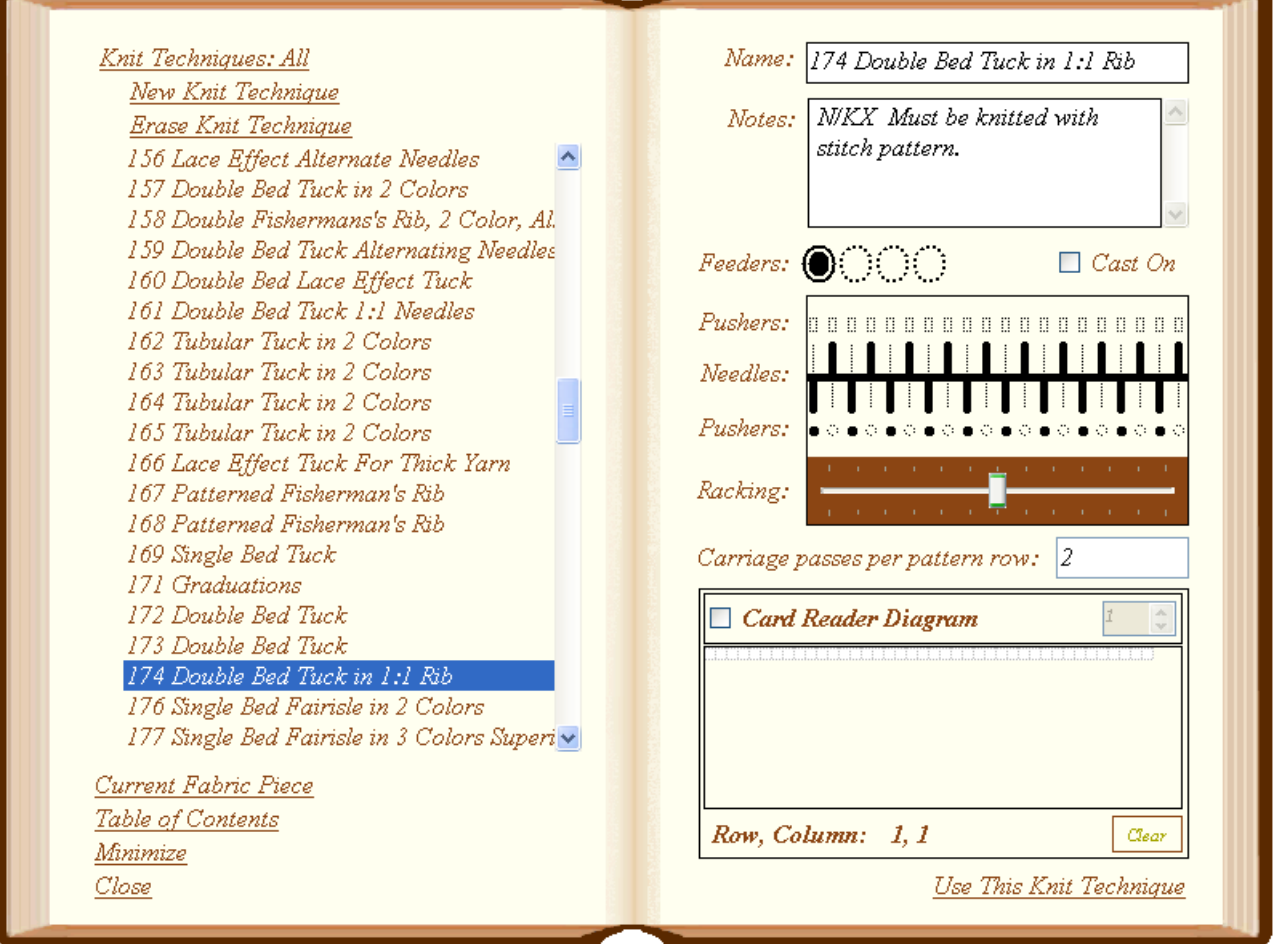

You have turned to the *Knit Techniques* chapter in *Journal Six*. You may have the arrived here by clicking on the *Select Technique* bookmark from a fabric piece details page. Or, you may have arrived here from the *Knit Techniques* bookmark on the table of contents.

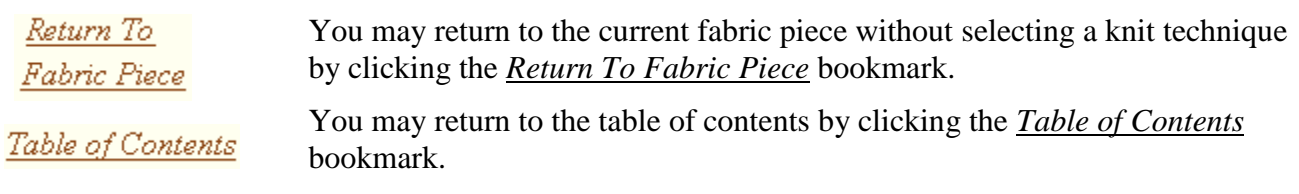

The knit technique list shows the list of available knit techniques. Click on the desired knit technique to select it. The right hand page will display the selected technique.

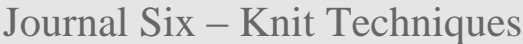

To associate a knit technique with the current fabric piece, select the desired knit technique from the list and click *Use This Knit Technique*. You will return to the current fabric piece page and your chosen knit technique will be associated with your fabric piece.

If you ever choose to remove a knit technique from your journal, first select the technique from the list and then click *Erase Knit Technique*. Your knit technique will be permanently erased.

As you fill your journal with knit techniques, the knit techniques list will become quite extensive and it will be more difficult to find an individual knit technique. You may make the knit technique list more manageable by limiting the list to knit techniques that contain specific key words.

Knit Techniques: All

New Knit Technique

Use This

Erase Knit Technique

Knit Technique

Click on the *Knit Techniques* link at the top of the page. The selection criteria text box will display:

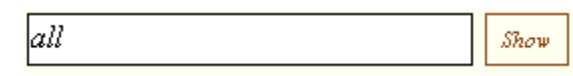

Remove the existing

selection criteria and enter your own: For example:

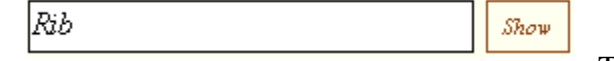

Then click the show

button. The knit technique list will be limited to knit techniques that meet the selection criteria. In this example, the list will be limited to knit techniques that have the word "Rib" in the name or in the notes.

You can reset the selection criteria by clicking the *Knit Techniques* link and Knit Techniques: Rib removing the selection criteria text or replacing it with the word "all." Then click the show button to restore the entire list.

> Most knitters will be content to use the existing knit techniques available in the console. However, there are situations where you may find it convenient to add your own knit techniques.

> If you sometimes "lie to the console" and choose different lock settings than specified by the console technique, you may find it convenient to create a new technique in *Journal Six* based on the console technique. Enter the information for the console technique and indicate in the notes field your variations on the technique.

> You may also enter the card reader techniques that sometimes accompany published patterns. You will find downloading card reader techniques much easier than marking a card.

To add a new knit technique, click the *New Knit Technique* bookmark.

# Journal Six – Knit Techniques

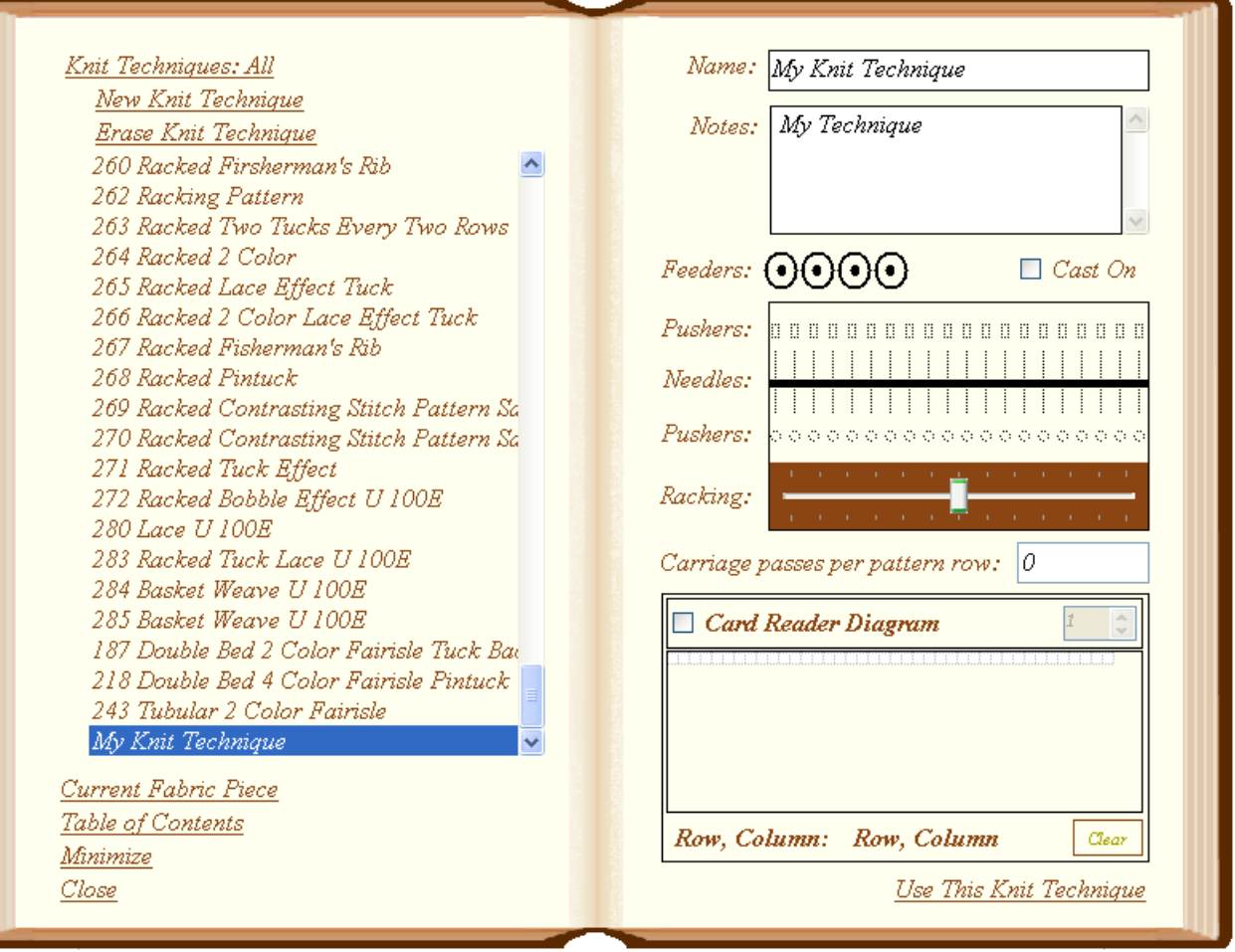

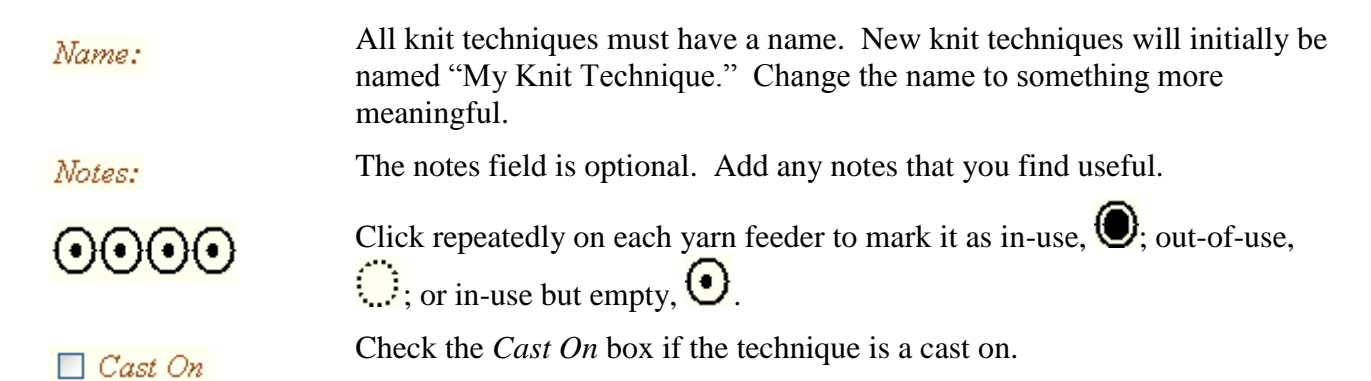

# Journal Six – Knit Techniques

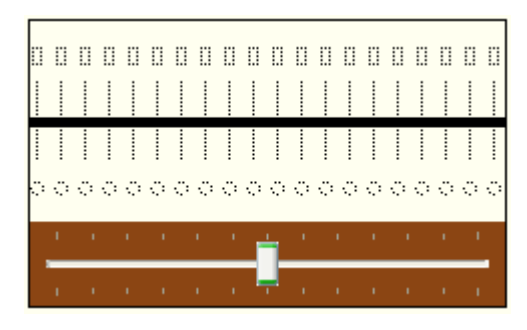

Use the needle diagram to indicate the arrangement of needles and pushers for your technique.

The solid horizontal line indicates the gap between the back and front beds.

The vertical lines represent the needles. They may be marked in-use by clicking on each needle. Clicking a second time will mark them out of use. Right clicking on a needle will set the entire needle bed to in-use or out-of-use.

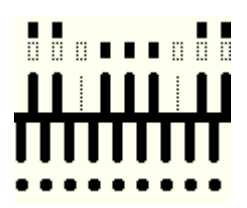

The rectangles along the top of the diagram represent the back bed pushers. They may be marked in-use by clicking on the pushers. The first click will place a pusher in upper working position; the next click will place it in lower working position. Click once more to put the pusher out of work. Right click to change the position of all the back bed pushers at once.

The circles below the front bed needles represent the front bed pushers. Click a pusher to mark it in use. Click again to mark it out of use. Upper and lower working positions are not shown for front bed pushers since the E6000 sets the pusher position automatically.

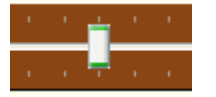

Slide the racking indicator to the left or right to set the relative position of the front bed to the back bed.

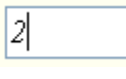

Enter the number of carriage passes required to complete one pattern row in the *Carriage Passes Per Pattern Row* field. This field is optional.

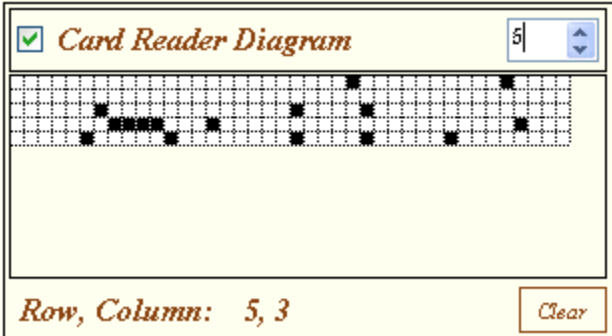

The card reader diagram is used to enter card reader techniques that are sometime included with published patterns and is optional. If you are using a card reader technique, check the *Card Reader Diagram* check box. Enter the number of rows your diagram requires. In this example 5 rows have been requested. Click on the grid to blacken the squares. A click on a black square will remove the mark. If you want to start over, click the clear button.

Once you have created your knit technique, it is ready for use in your projects.

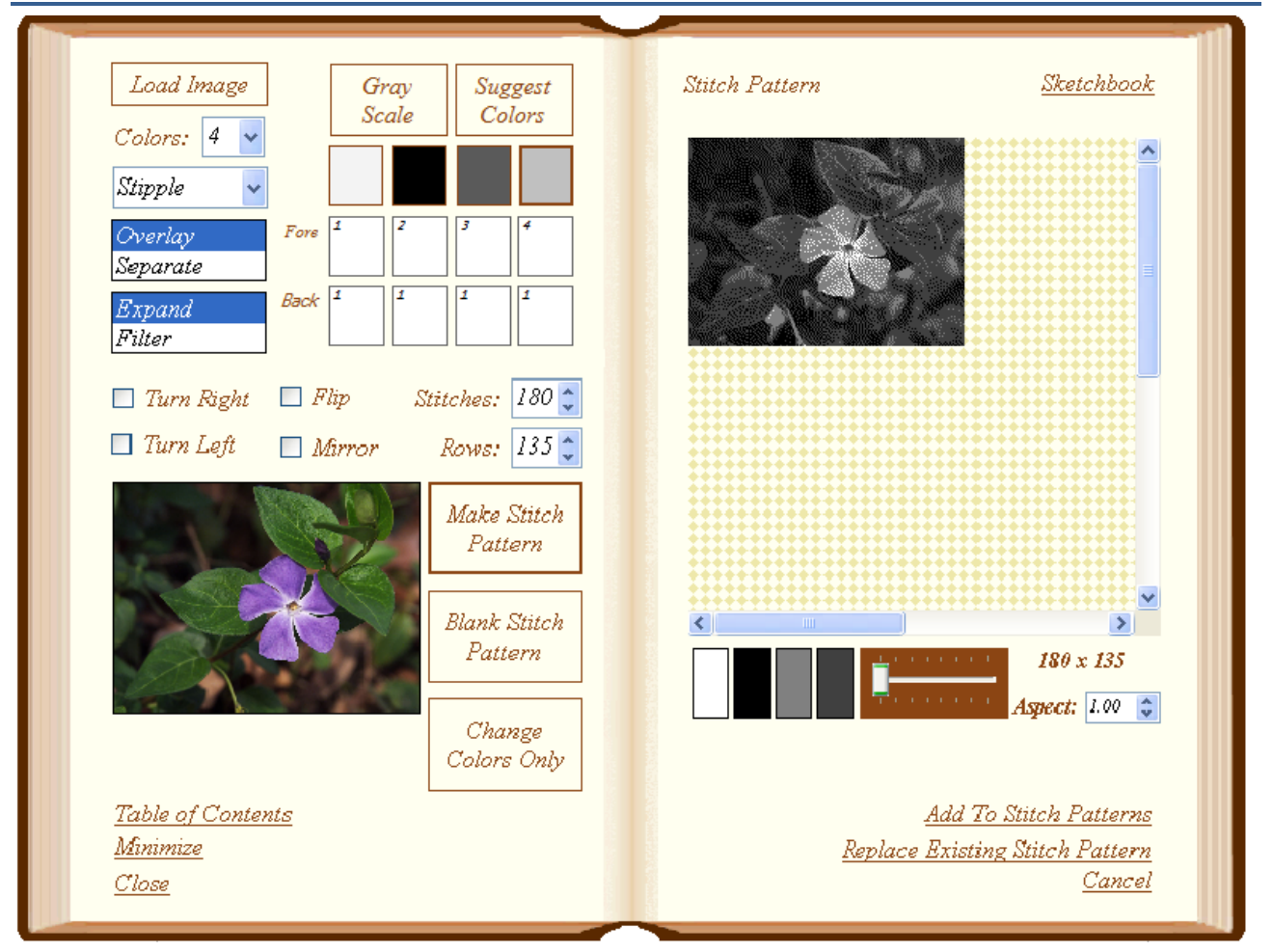

## <span id="page-34-0"></span>**Image Conversion**

You have turned to the *Image Conversion* chapter in Journal Six. You arrived here by clicking on the *New Stitch Pattern* bookmark from the stitch patterns page.

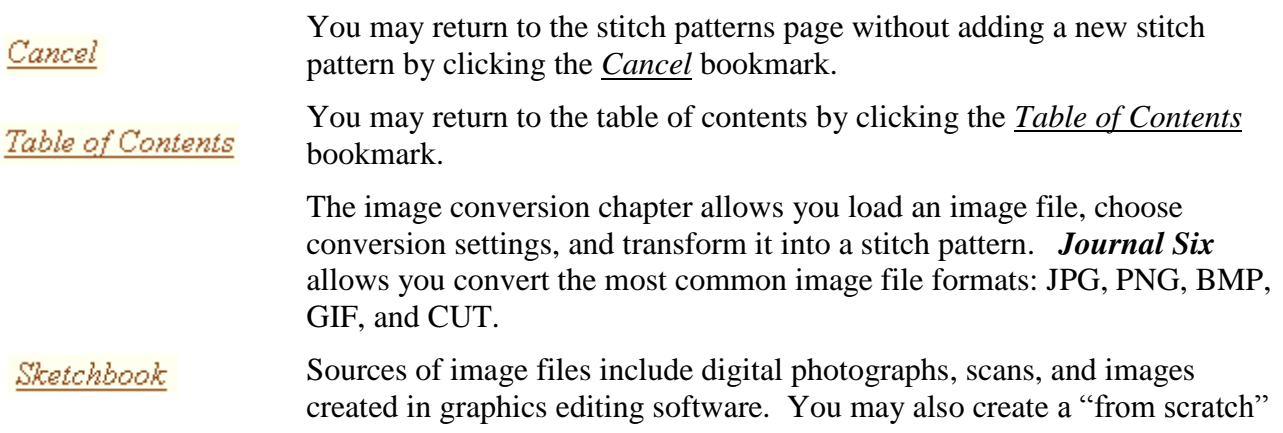

# Journal Six – Image Conversion

stitch pattern by clicking on the *Sketchbook* bookmark. Please see the next chapter for information on using the Sketchbook.

Click the *Load Image* button to load an image file into *Journal Six*. The standard Windows "open files" dialog box will open. Supply the name of the image file.

You will be shown a preview of the image. If you wish you may use the mouse to drag a cropping rectangle over the image. You may crop more than once if you wish. Once you are satisfied, click the *Continue* bookmark.

The image file will be loaded into the reference image area on the lower left corner of the page.

After the image is loaded, a stitch pattern will be generated in the stitch pattern box in the right hand page. This stitch pattern may not be exactly what you had in mind. Typically, you will want adjust the settings to your preference and then click the *Make Stitch Pattern* button. If you don't like the result, change the settings again and regenerate the stitch pattern.

*Journal Six* will attempt to guess the correct colors by examining the image.

Select the number of colors you want for you stitch pattern by using the *Colors* drop down list. The color palette, located at the top of the left hand page, will be limited to the number of colors chosen.

There are several ways to choose colors in the color palette.

To set an individual color in the color palette, double click it. The standard Windows color chooser dialog box will appear. Select the desired color.

You may also use the reference image to choose colors. Single click the color on the palette you wish to change. A thick border will appear around the color. This indicates that the color has been selected. Next, move your cursor to the reference image. When the cross-hair is over the desired color, click. The color on the palette will be updated.

To set the color palette to a gray scale, click the *Gray Scale* Button.

When Journal Six loads an image with many colors, for example a photograph, it makes its best guess as to which colors will make the make the best stitch pattern. To see Journal Six's best guess at colors at any time, click the *Suggest Colors* button. Sometimes Journal Six has more than one suggested color palette. You may want to use the suggest button multiple times to see other suggested palettes.

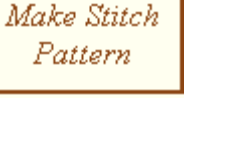

Colors:

Load Image

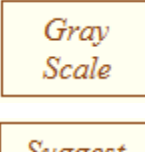

Suggest Colors
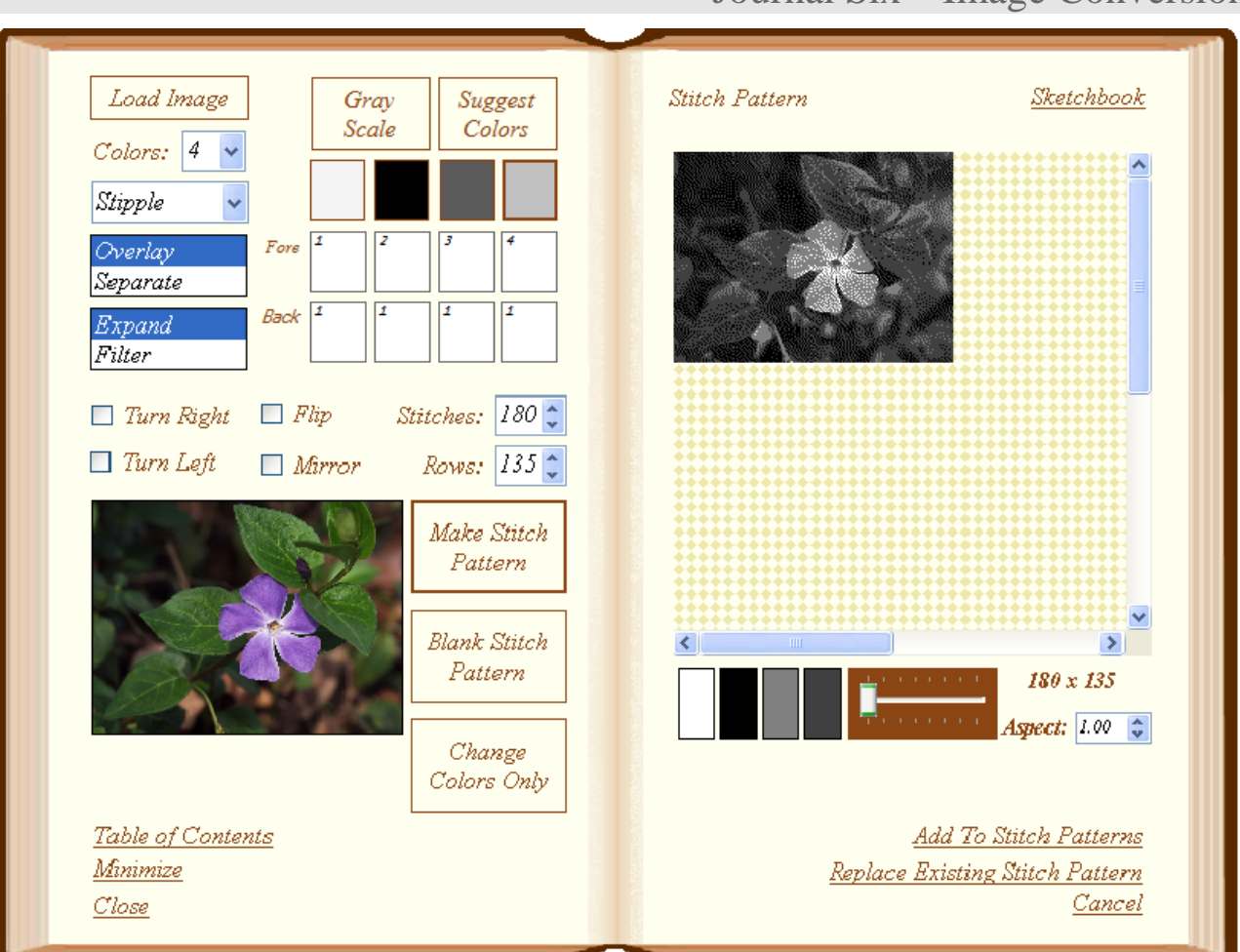

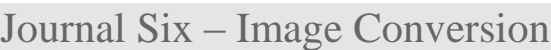

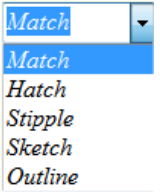

When the colors in the palette are fewer than the total colors in the image *Journal Six* must approximate the colors not found in the palette using one of several methods: nearest match, cross hatching, stippling, sketch or outline. Choose a color approximation method from the drop down box.

Match will use the nearest color found on the palette. This often creates large solid areas of color suitable for intarsia. Hatch will create a cross hatched appearance similar to the way pictures are printed in newspapers. Stipple will create a stippled appearance, which is quite nice for portraits and natural subjects. Sketch will create a multi-color line drawing. Outline will create a black and white outline.

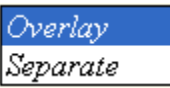

In generating your stitch patterns, you have a choice of overlaying the colors in each row or separating the colors in their own rows.

Selecting *Overlay* causes each color to appear in the same row. This is the standard way to create a stitch pattern for download.

Some knit techniques require that each color appear as separate row, such as techniques 219-230 and techniques 231-242. In this case select *Separate*.

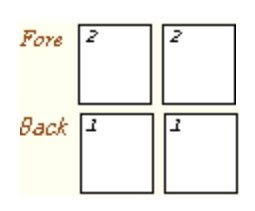

The fore and back color maps are preset for the most common uses. However, you may occasionally choose to adjust them to create special effects. During stitch pattern generation, the colors are first chosen using the selected color approximation method: match, hatch or stipple. A color may then be further manipulated by the color map to arrive at the final color of the stitch in the pattern.

Consider a color map that has a "2" in each of the "fore" color blocks. If, for example, the color approximation method selects the first color in the palette for a stitch, that color is then looked up the color map. In this example that color would be replace with second color in the color palette, because the color block for the first color in the palette has a single "2" in it.

Exactly how the color map is used depends upon how the *Overlay/Separate* and *Expand/Filter* options are set. If *Separate* is chosen, the "Back" as well as the "Fore" color maps are used. If *Overlay* is chosen then only the "Fore" map is used.

*Expand* and *Filter* options also determine how the color maps are used. If expand is chosen, the entire color block in the map is applied to each stitch. This may cause the stitch pattern to expand if more than one color number is entered a block. If filter is used, then an individual color in the color block is applied based on the position of stitch in the pattern, causing the stitch pattern to maintain its specified size.

Color maps may seem strange and confusing, but there are cases where they can help you do some useful things. Most of the time you may safely ignore the color map, since it is preset for you with most useful mappings. The examples section will explain the color map more fully.

 $\Box$  Turn Right  $\Box$  Turn Left  $\Box$  Flip  $\Box$  Mirror

You may change the orientation of the stitch pattern as it relates to the reference image by checking the *Turn Right, Turn Left, Flip,* and/or *Mirror* check boxes. You may combine turning, flipping, and mirroring to orient the stitch pattern in any direction.

The stitches and rows are preset for you based on the size of the image. The actual image size is used when the width of the image is under 180 pixels. For larger images, *Stitches* is set to 180 and *Rows* is set to maintain the aspect ratio from the image. Enter the number of stitches and rows you want in the stitch pattern. Take your gauge into consideration. Depending on the dimensions you choose you may shrink or stretch your stitch pattern in one or both directions.

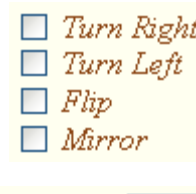

Expand Filter

Stitches: Rows: 135

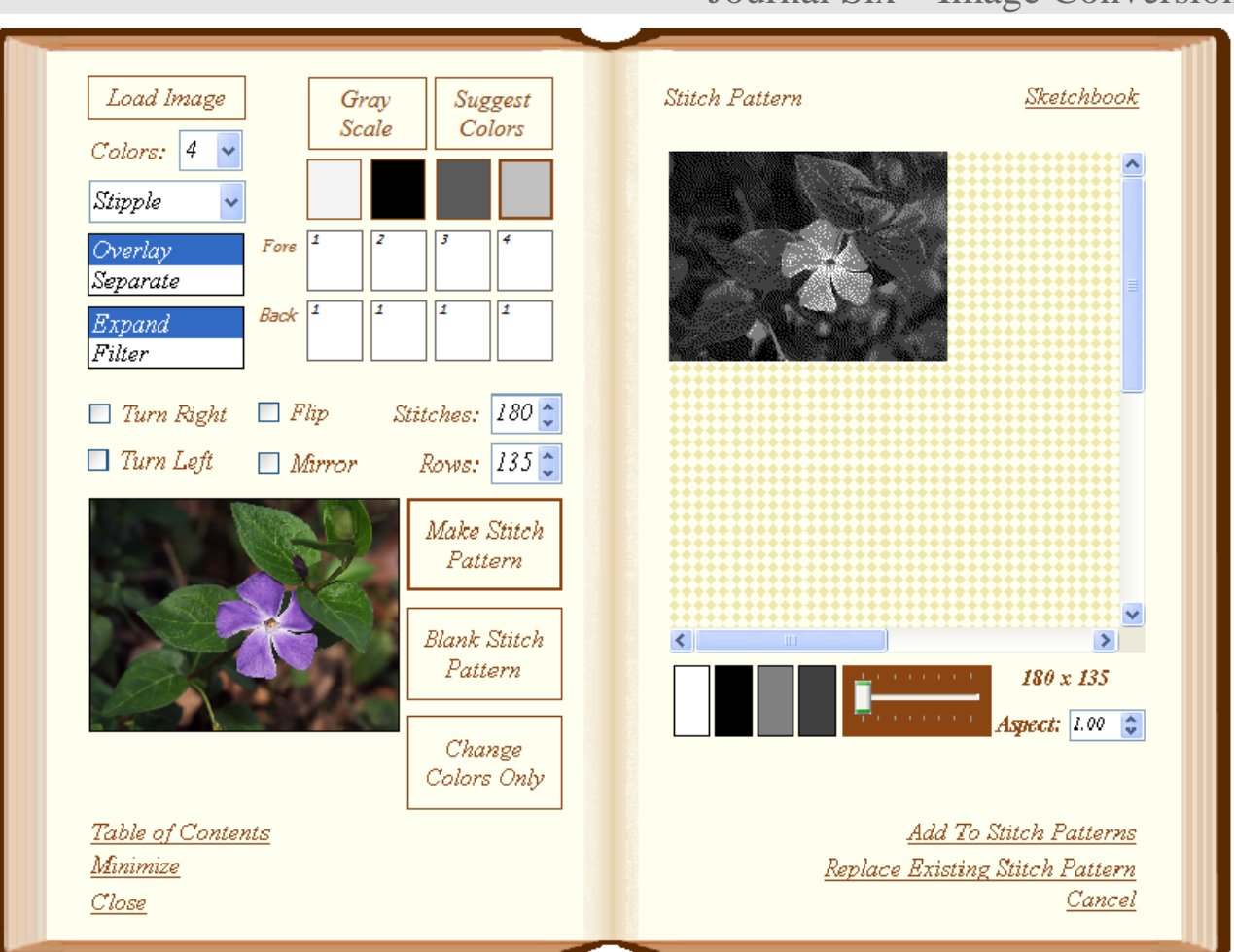

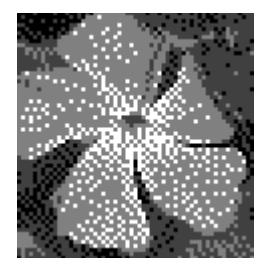

The stitch pattern box is located on the right hand page.

After generating the stitch pattern, you may find that there are few stitches out of place. You may manually change the color of a stitch by clicking on it. Multiple clicks on the same stitch will advance it through the available colors.

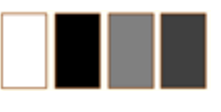

180 x 135

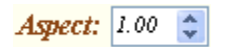

The color legend beneath the motif indicates the number of colors in the motif and the order in which the colors will be knitted.

You may magnify the motif by moving the slide control to the right. The magnification in no way affects the size of the design as it is knitted; it just allows you to view the detail more easily.

The stitch pattern size, stitches by rows, is shown below the motif.

The aspect ratio allows you to get a sense of how the stitch pattern will look when the pattern is knitted. It is calculated by dividing the width of the stitch by its height. Aspect ratios greater than one result in a stitch that is

wider than it is longer. Aspect ratios less than one result in a stitch that is longer than it is wide.

The aspect ratio setting in no way affects the pattern that is printed or sent to the console. It is only a visual aid to help you select patterns suitable for your gauge.

If you want to create a stitch pattern completely by hand, click the *Blank Stitch Pattern* button to create a blank stitch pattern. You will then need to edit the stitches by hand by clicking on them in the stitch pattern box. This is a very labor intensive way to create a stitch pattern. It is only recommended for small stitch patterns.

Sometimes you may be fairly satisfied with the stitch pattern, but may wish to see how it looks with the yarns you intend to use. For example, you may have converted a photograph using gray scale and want to "colorize" the stitch pattern. After generating the stitch pattern, change the color palette to the colors you prefer. Then click the *Change Colors Only* button. The colors in your stitch pattern will be updated.

When you are satisfied with the stitch pattern, click the *Add To Stitch Patterns* bookmark. Your stitch pattern will be added to the stitch pattern list. If your stitch pattern is too large to fit into a console pattern slot, it will be broken down into several patterns so that each may be downloaded separately. If you have opted to print reader cards on the settings page, large patterns will not be split. The pattern will print as multiple cards.

If you have been editing a pre-existing stitch pattern, you may replace it by clicking the *Replace Existing Stitch Pattern* bookmark. Normally it best to use *Add To Stitch Patterns* so that you have both the original and edited versions of the stitch pattern.

Blank Stitch Pattern

Change Colors Only

Add To Stitch Patterns

Replace Existing **Stitch Pattern** 

## Examples

The variety of options for creating stitch patterns is sometimes overwhelming. Remember, it is perfectly fine to keep things simple. Most knitters will simply load an image file, set the colors, choose match, hatch, stipple, sketch, or outline, and click the *Make Stitch Pattern* button.

The following examples explore additional possibilities for stitch pattern generation.

Let's look at basic 2 color designs first.

Consider the reference image to the right. We will use the following settings, which are the default settings.

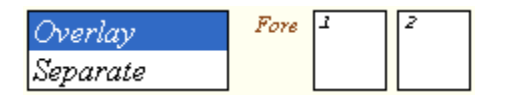

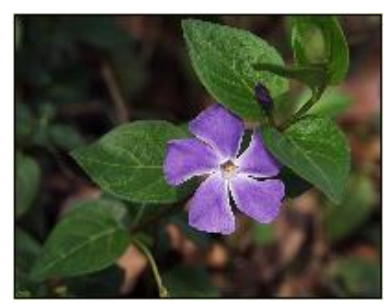

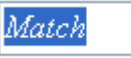

Match will create a solid looking stitch pattern by matching each color in the reference image to the nearest color in the palette, without attempting any shading.

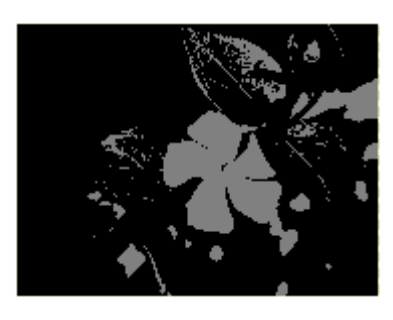

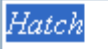

Hatch will create a shaded image using cross-hatching to simulate colors in-between the colors on the palette. More detail emerges than in match mode.

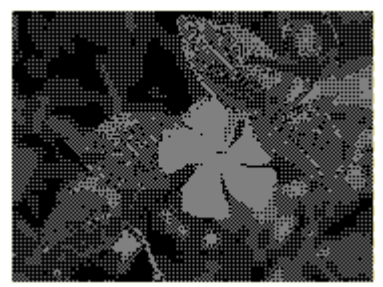

Stipple

Stipple will create a shaded stitch pattern using stippling to simulate colors in-between the colors on the palette. More detail emerges than in match mode. The stitch pattern has a softer look than a cross-hatched stitch pattern. Stippling is very good for portraits and natural subjects

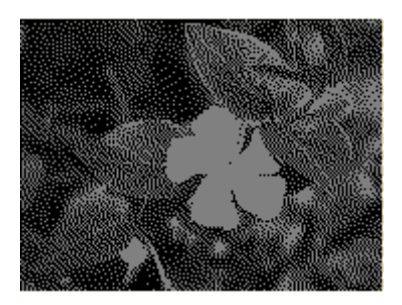

Sketch and outline modes are generally most effective when 3 or 4 colors are selected.

Sketch Sketch will create a line drawing stitch pattern using the colors selected. Color 1 is used as the background color and colors 2 through 3 or 4 are used to outline the shapes in the image.

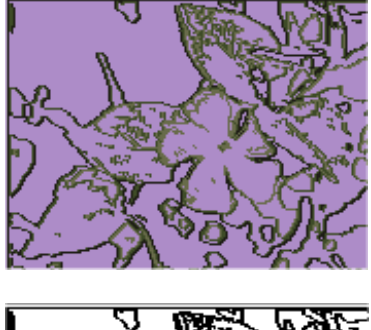

Outline Outline will create a black and white outline stitch pattern . Regardless of the colors selected, color 1 will always be white and color 2 will always be black in the the stitch pattern. However, the colors in the palette are used to identify the shapes in the image. 4 colors are recommended to capture the most detail.

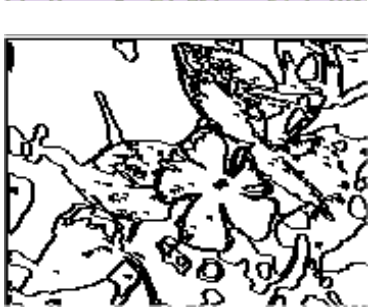

Notes:

Three and four color stitch patterns suitable for download are just as easily created as two color designs. Just specify the number of colors and the color approximation method. Here is a sampling of some possibilities.

#### **Three Color Four Color**

Match Mode

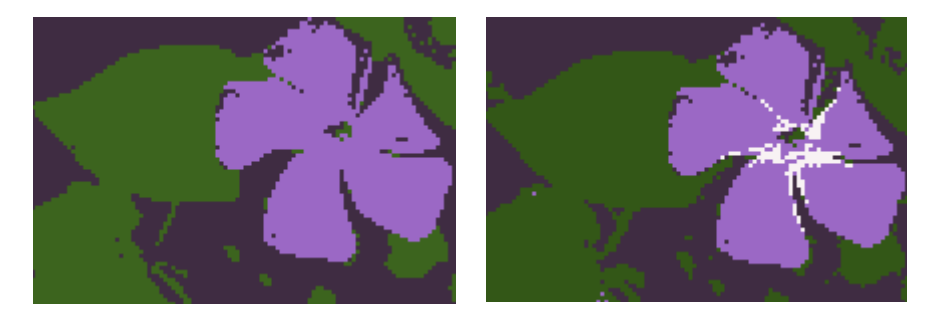

#### Hatch Mode

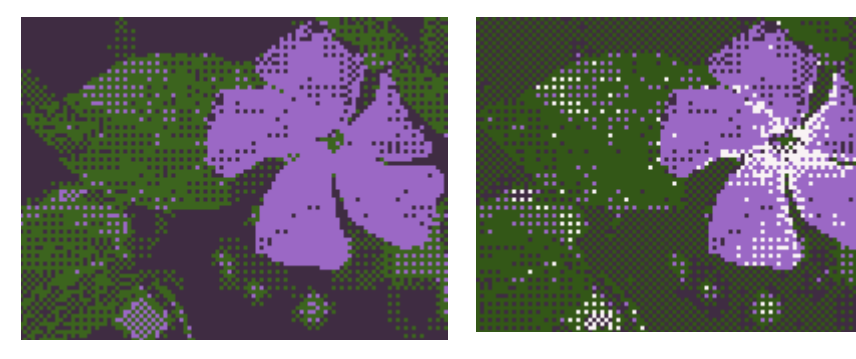

Stipple Mode

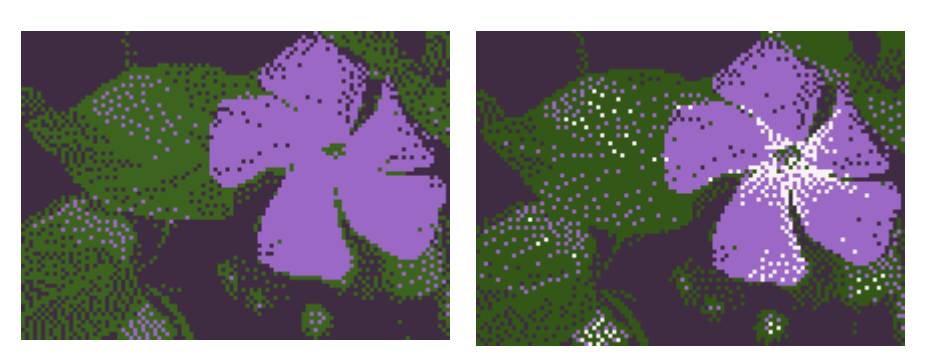

Let's look at stitch patterns where each color is on separate row of the stitch pattern. Colors must be separated for some 3 and 4 color knit techniques, such as techniques 219-230 and techniques 231-242. These techniques are particularly useful if you plan to use the card reader instead of the download cable.

When thinking about color separations, it is helpful to think about how you would mark cards for the card reader. Even though you mark the cards for 3 and 4 color designs, you are really only use two colors, black and white. You follow the convention that the black squares of the first row represents color one, the back ground color; the black squares of the second row represents color two, the motif color; the black squares of the third row represents color 3, the second motif color; and so on.

In *Journal Six* stitch pattern creation, we will use color 2 to represent the black squares and color 1 to represent the white squares. Let's look at converting an image to a 3 color design using color separation.

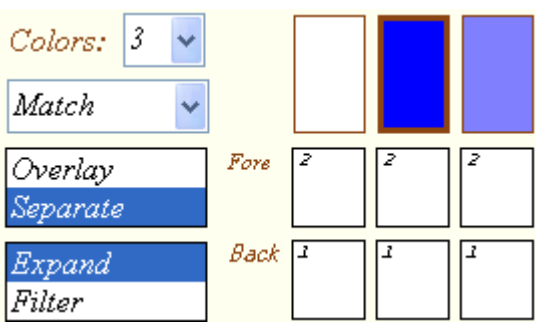

Consider the image to the right.

When *Separate* is chosen, the color map is pre-filled with the settings for the standard color separation found in your E6000 user manual. Color 2, our "black," is the *Fore* color for all three colors in the palette and color 1, our "no mark" color, is the *Back* color for all three palette colors.

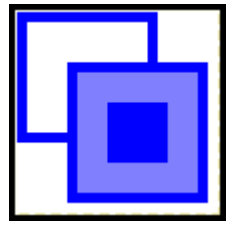

Here is the resulting stitch pattern appropriately marked for knit techniques 219-230.

During stitch pattern generation, each color in the image will be placed on a separate row because *Separate* was chosen. The actual fore color used in the stitch pattern comes from the color map, in this case color 2 for all three colors. The back color is the color used to indicate an "unblackened" square. In this case, the background color is color 1 for all colors.

Notice that the size of the pattern increases in 3 times in length when you choose separate, even though we specified a 20x20 stitch pattern; the actual diagram is 20x60. This is an effect of choosing to separate colors rather than overlaying them and using *Expand*.

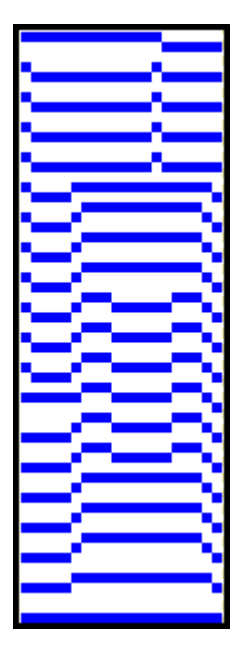

Three and four color stitch patterns on reader cards may also be created by superimposing. Separate cards are created for each of the motif colors in the stitch pattern. In a three color design, a card will be created showing the background and first motif color and a second card showing the background and second motif color. In a four color design an additional card will be created with the background and third motif color.

Consider the image to the right. Let's create separate stitch patterns for the first and second motif colors.

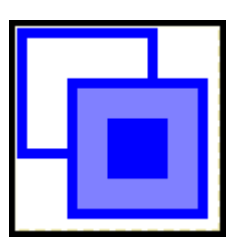

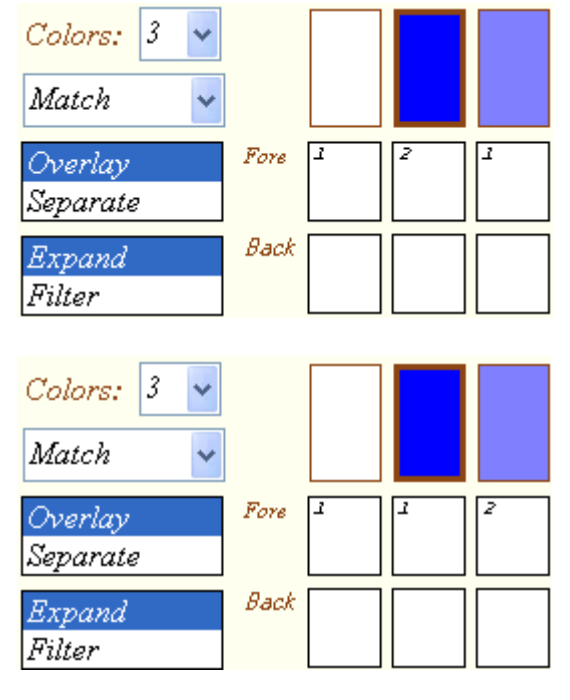

For the first motif color we need to cover up the second motif color by mapping color 3 to the background color, color 1. The resulting stitch pattern is at the right.

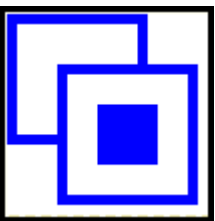

For the second motif color we need to cover up the first motif color by mapping color 2 to the background color, color 1. The resulting stitch pattern is at the right.

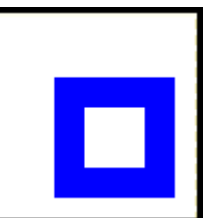

Let's look more closely at *Expand* and *Filter*. *Expand* substitutes the entire color block in the color map for each pattern stitch generated. This expands the design. *Filter* applies the color map on top of the stitch pattern. The design does not expand in size.

Let's consider the image at the right, original size 20x20.

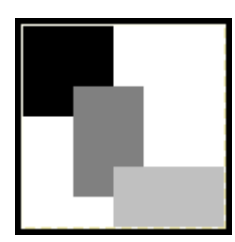

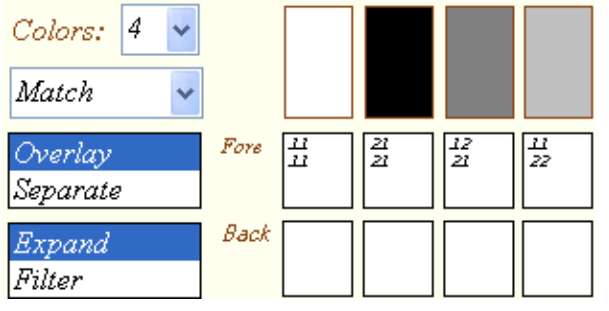

uppose, instead of three solid rectangles, we wanted to substitute vertical stripes, checks, and horizontal stripes. We map our four colors to the desired

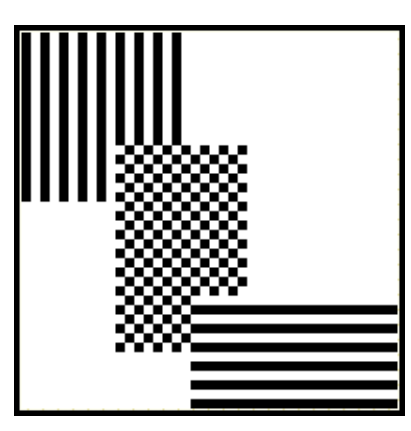

textures using the color numbers. Each individual stitch will be substituted with, in this case, a block of four stitches. The Substitution is made according to the color map below each color in the palette. Our design doubles in size vertically and horizontally since the color blocks are each  $2x2$  in size.

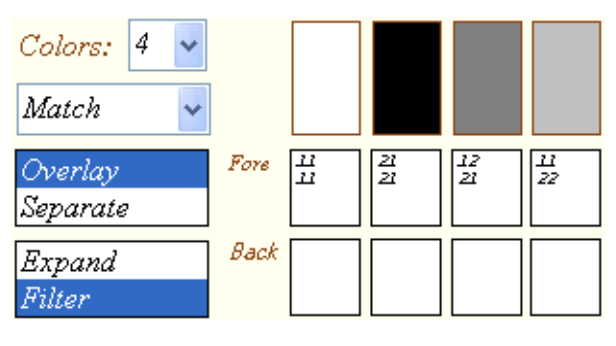

In the above example, the stitch pattern expanded to accommodate the multi-stitch color blocks in the color map. If you want to keep the original size of the stitch

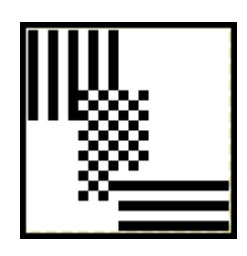

pattern while applying a multi-stitch color map, choose *Filter* instead.

## Tips and Techniques

- The *Back* color blocks on the map are not used if you choose *Overlay.*
- If you choose *Separate*, the *Back* color blocks must be specified on the map and must be the same dimensions at the corresponding *Fore* block.
- Be careful when working with color maps. Not all resulting stitch patterns will be practical to knit. It is possible that some color maps may generate an error. Review the color map. It is most likely not set up correctly. Look for stray characters and delete them.
- The colors in the palette are automatically chosen from the image up to the first four colors found when the image is loaded. Even if the colors you want have been chosen correctly, be sure to check the order of the colors so that they will be knitted in the correct order.
- If the resulting stitch pattern does not seem to reduce colors in a way that is pleasing to you, try adjusting the colors in the palette to darker or lighter shades. For example, instead of a two color palette of black and white, try a palette of dark gray and light gray.
- You will often get the best results converting photograph by using gray scale. However, you may then want to see what your stitch pattern looks like in your selected yarns. After converting your stitch pattern with gray scale, change your color palette to shades representing your yarns. Then click the *Change Colors Only* button. Your gray scale stitch pattern will be "colorized."
- If you find are not satisfied with the stitch pattern you generated, it is possible that the image it is based on needs more work. Open the original image in your favorite graphics editing software to revise the image and try again.
- The console stitch patterns will originally display as blank in *Journal Six*. You may edit these stitch patterns to match the actual stitch patterns or load the corresponding CUT files from Creation 6 if you have them.

Notes:

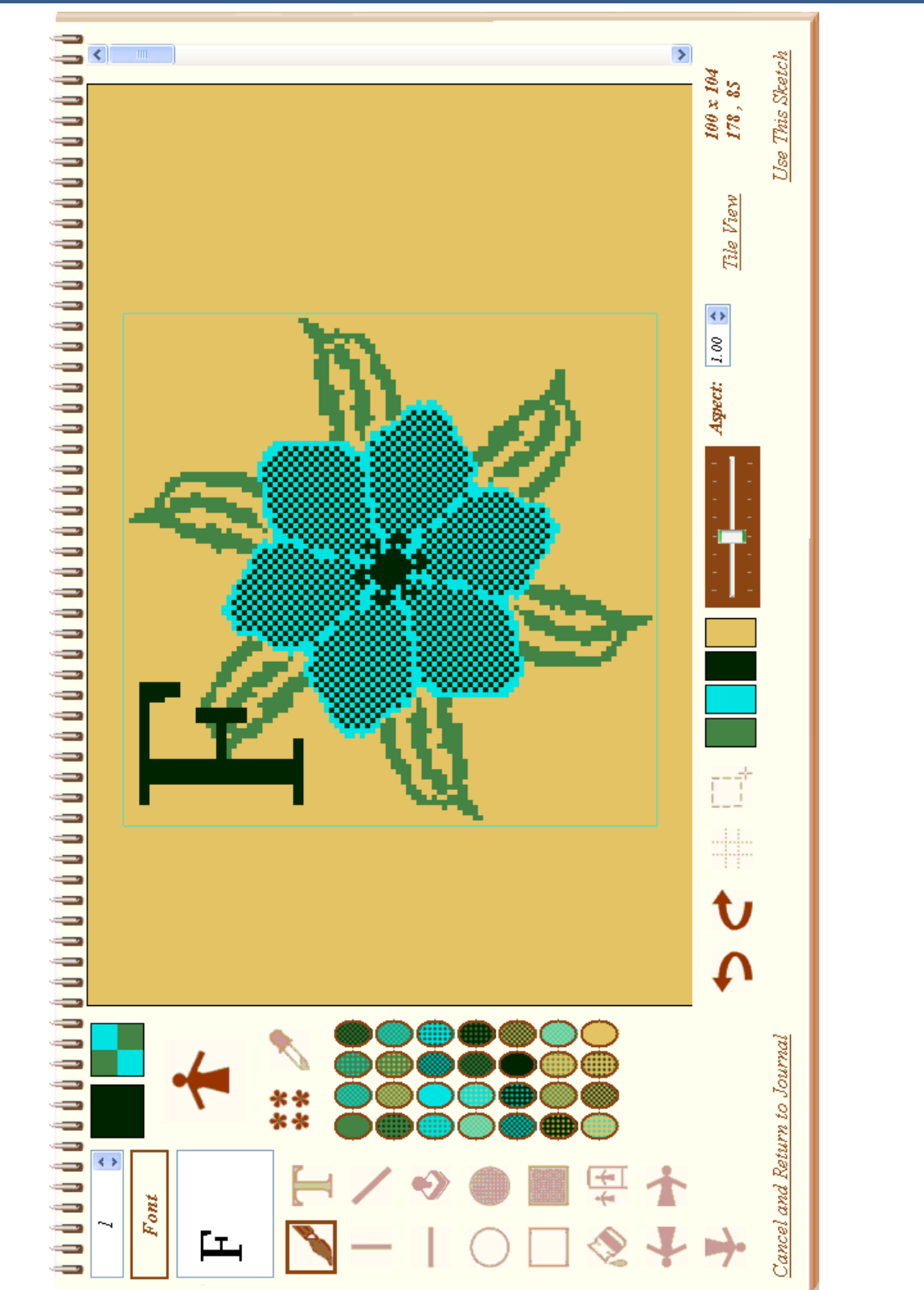

## **Sketchbook for Stitch Patterns**

The sketchbook allows you to create "from scratch" stitch patterns or embellish stitch patterns converted from images.

You open the sketchbook by clicking on the sketchbook bookmark on the image conversion page of the journal.

Prior to opening the sketchbook, you should specify the number colors, colors, and stitches and rows on the image page. If you are embellishing an existing stitch pattern, make sure it is loaded on the image conversion page. The information you provide on the image conversion page will be used as the basis for your sketch.

The stitch pattern appears in the upper left corner of the drawing area. The drawing area itself is 180 stitches by 999 rows. If your stitch pattern is smaller than the maximum drawing area, a turquoise box will appear indicating the extent of the stitch pattern. You may use the drawing area outside of the stitch pattern as a "scratch pad" and later copy sections into the stitch pattern area or select a new area for the stitch pattern.

You can enlarge the sketchbook to full screen by double clicking the spiral binding at the top. Double click it again to return to normal size. You may move the sketchbook around by dragging the spiral binding.

The sketchbook has a variety of drawing tool that are common to many drawing programs. There are also a variety of modes that affect how the tools work.

#### Tool Modes

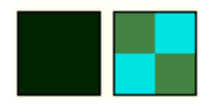

You may draw using with either the left or right mouse button. This allows you to have two fill patterns available at all times. The assigned fill patterns are shown in the two squares at the top of the sketchbook.

There are many ways to assign fill patterns to the mouse buttons. You can double click one of the two fill squares and select one of your pre-existing stitch patterns.

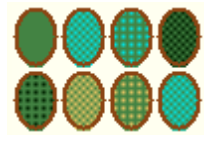

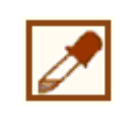

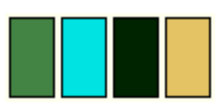

You may specify the fill pattern by left or right clicking on a pattern in the color palette area.

You may also use the dropper tool to select a fill pattern based on an area of the sketch. Click the dropper tool to select it. Drag the cursor over the area of the sketch that you want to use as a fill pattern. The pattern will copy to either the left or the right mouse button fill pattern depending on which button was used.

Individual colors may be set as transparent. Click on a color in the legend below the drawing area. The color will disappear. When you draw, the corresponding color in the fill pattern will be transparent. This is very effective when you are overlaying different design elements on top of each other.

You may restore a transparent color by clicking on the corresponding color in the legend to make the color solid again.

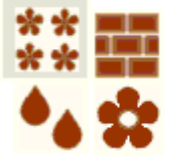

You may specify the layout of the fill pattern by clicking repeatedly on the layout icon. Choices are grid, brick, half-drop, and resize. Grid lays out the repeats of the fill pattern in a grid. Brick staggers the pattern horizontally and half-drop staggers the pattern vertically. The resize icon (large flower) will stretch or shrink the fill pattern based the size of the area to be filled. This layout mode only works with the filled rectangle tool.

# Journal Six – Sketchbook for Stitch Patterns

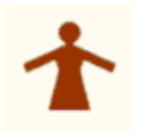

Click the symmetry mode icon to if you wish to draw symmetrically. The draw tools will draw in the symmetry mode you select. The center of symmetry will be the center of the stitch pattern. (You may use the lasso tool, explained later, to move the center of the stitch pattern. It is sometimes convenient to move the stitch pattern center temporarily depending on what you want achieve.)

The following table lists the symmetry options.

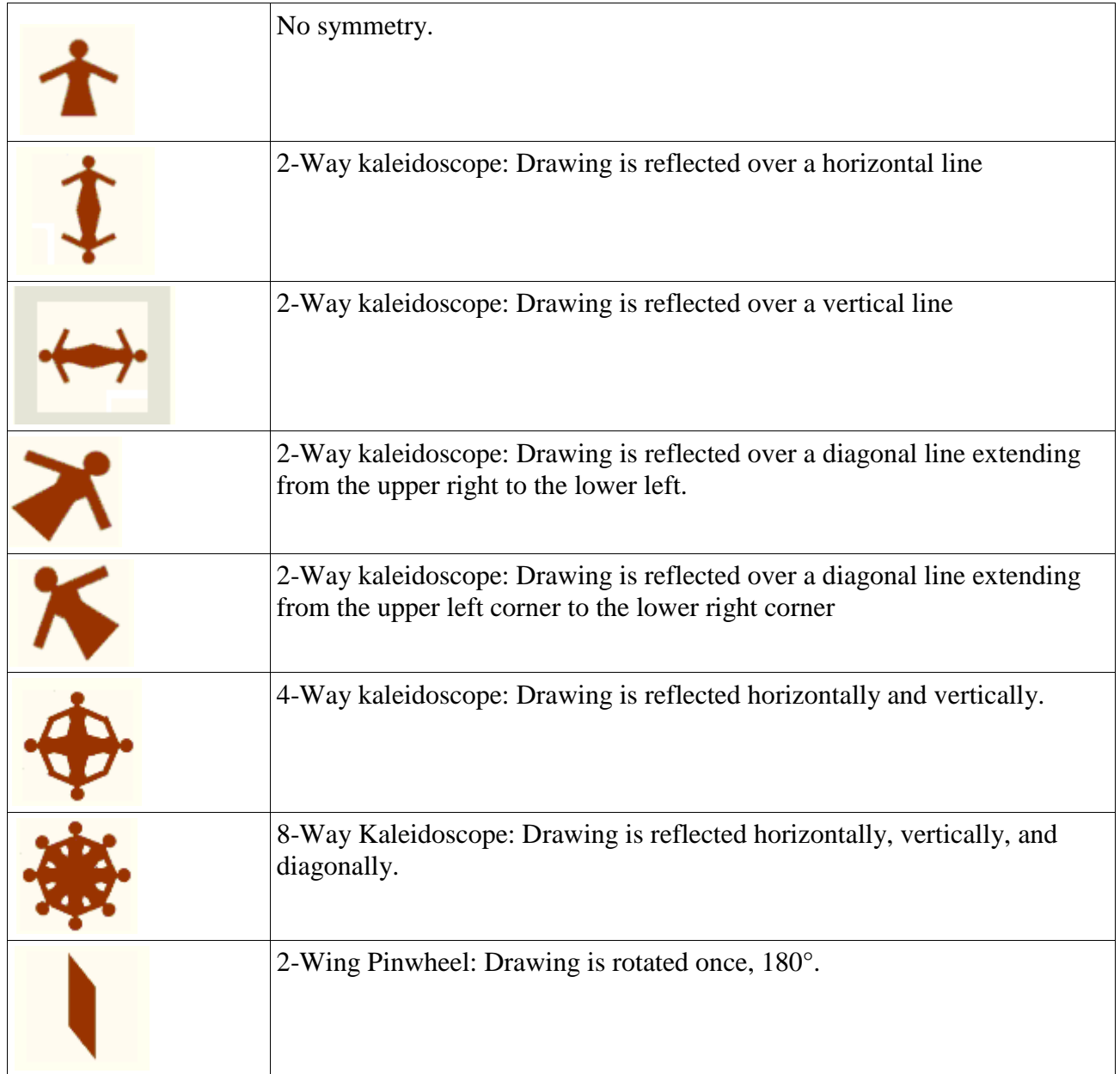

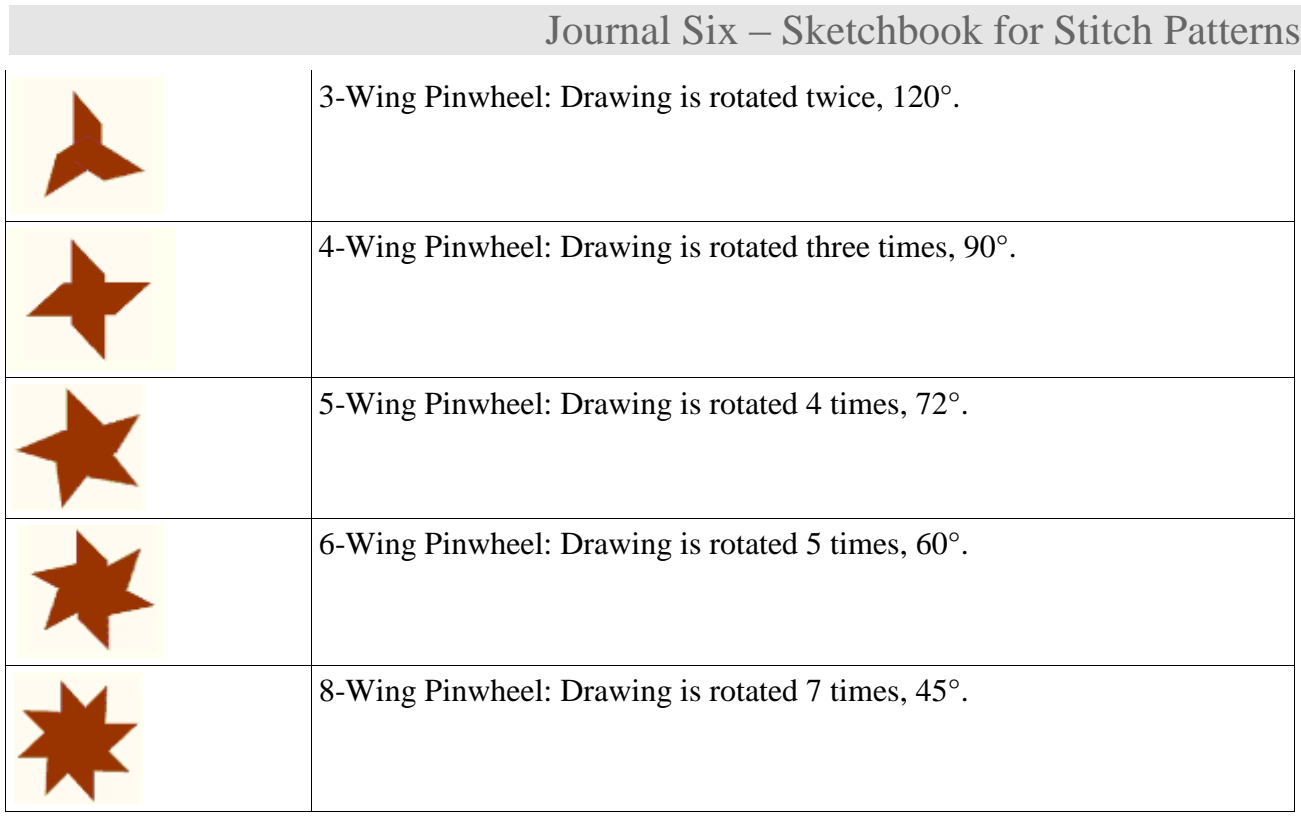

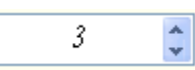

Set the line thickness to your preference. You may set it between 1 and 10 stitches wide.

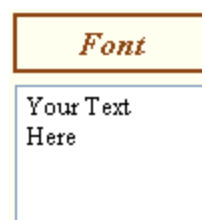

If you plan to use the text tool, select your font by clicking the font button and enter the text you want to add to your stitch pattern in the box below.

## Drawing Tools

All drawing tools work similarly. Select your preferred drawing tool. Move your cursor to the drawing area. Press either the left or right mouse button, and then drag the cursor to the desired location. Release the mouse button to complete the drawing. The following drawing tools are available:

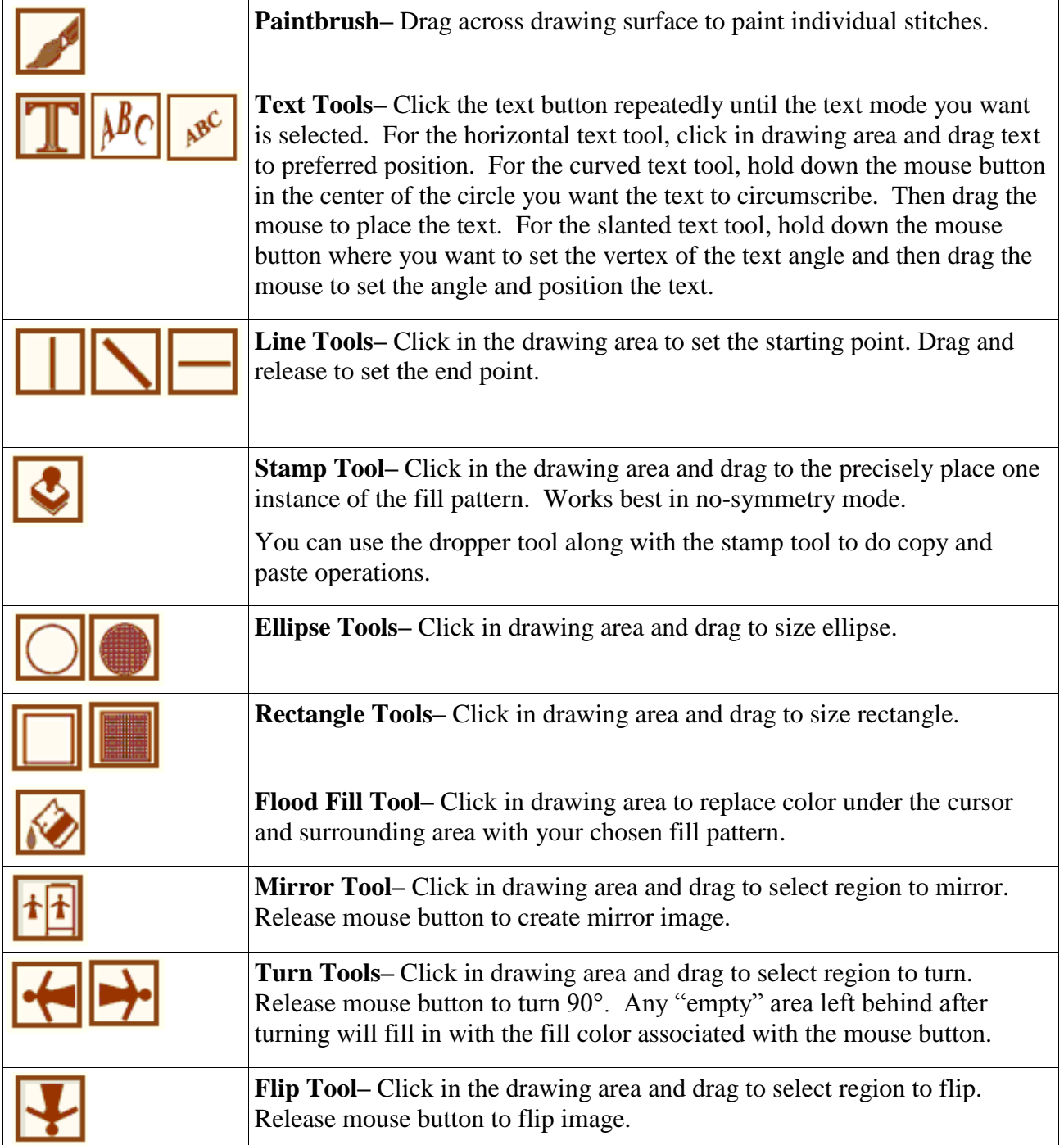

# Journal Six – Sketchbook for Stitch Patterns

#### Additional Features

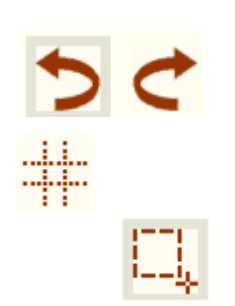

The undo button will undo your drawing to the last action that you took. Ten levels of undo are available. You may click the redo button if you want to undo the "undo."

Click on the grid icon to display a grid over the drawing area. Clicking on the icon a second time removes the grid.

Click on the lasso tool to change the size and location of the stitch pattern on the drawing area. You may wish to temporarily select a new region for the stitch pattern when you are working with various symmetry modes.

Use the magnifier to enlarge the stitches in the drawing area.

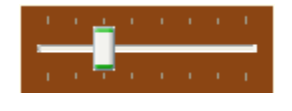

Aspect: 1.00 ÷

wide.

Change the aspect ratio to more closely simulate what your stitch pattern will look like knitted. An aspect greater than one will result in stitches that are wider than they are long. An aspect less than one will result in stitches longer than they are

Tile View

 $40 \times 76$ 14,90

Use This Sketch

Cancel and Return to Journal Click *Tile View* to view the stitch pattern tiled across the surface of the drawing area. Click *Sketch Mode* to return to drawing.

The size of the stitch pattern is shown in the lower right area of the sketchbook. The current cursor position is also displayed.

Click *Use This Sketch* to save the new stitch pattern to the image conversion page of the journal. The sketchbook will close and you will return to the journal.

Click *Cancel and Return to Journal* to close the sketchbook and return to the journal without saving.

Journal Six – Sketchbook for Stitch Patterns

Notes:

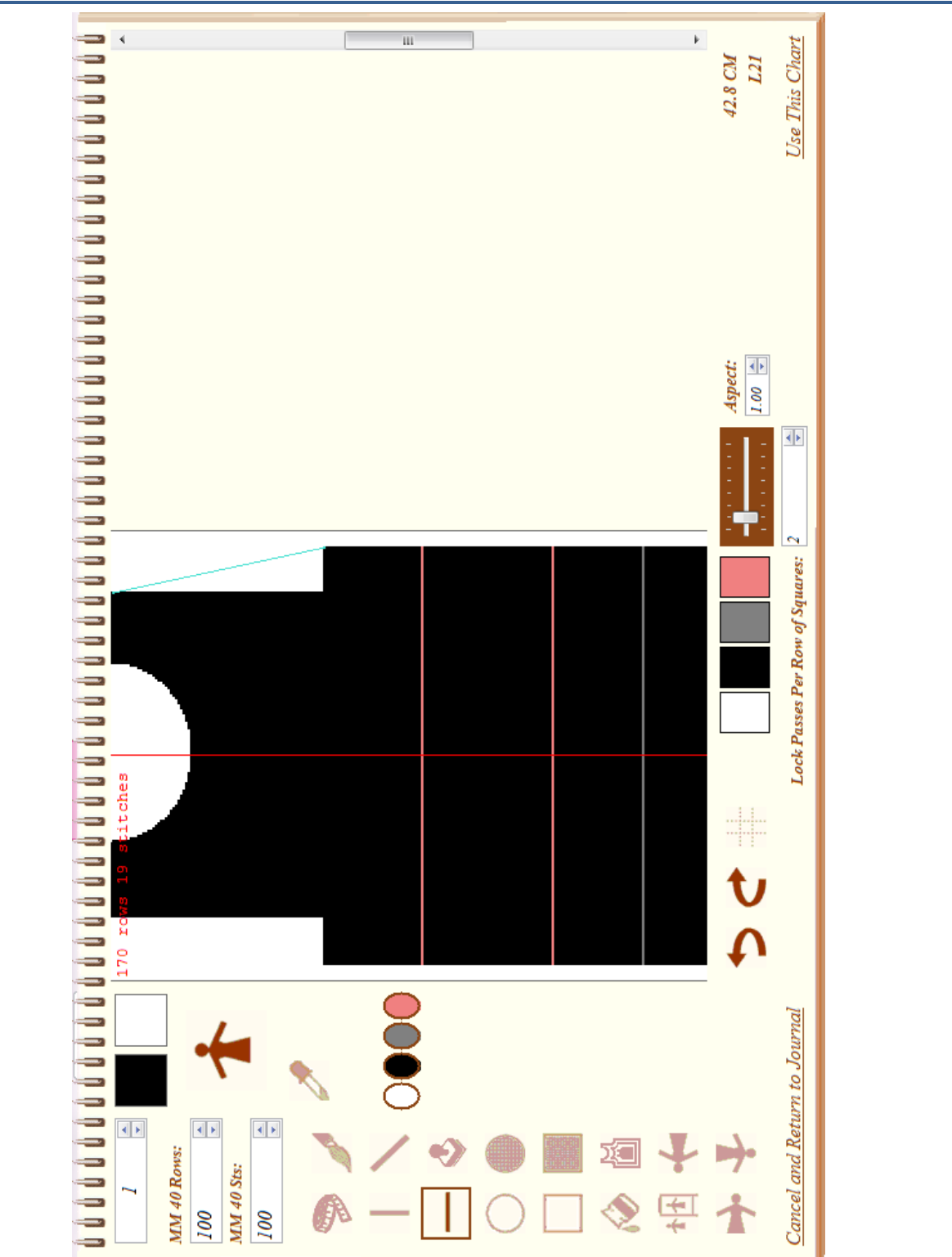

## **Sketchbook for Downloadable Charts**

#### **Overview**

The sketchbook for downloadable charts allows you to draw a chart of a fabric piece so that it can be downloaded into the console.

Downloadable charts provide much the same functionality as the old PASSAP Form 6 software did. This feature is only available if your console supports downloading from the **FORM** prompt. If pressing the unlabeled key followed by the zero key does not bring up the **PC START** prompt then you will not be able to download a chart unless you upgrade the console with the most recent chip set.

Downloadable charts differ from traditional form programmes. Form programmes are very flexible. One programme can be used to generate multiple lengths and widths of the same base shape. The console determines the stitches and rows to be knitted from the measurements entered. Charts are more precise and enable more control. You draw the exact stitches and rows to knit. Both methods allow the console to display detailed knitting instructions as you knit. Whether to use form programmes or charts is a matter of personal choice. When you cannot find a form programme to for the shape you want to knit, a downloadable chart is an excellent option.

When sketching charts keep in mind the following facts:

- You are drawing the exact stitches and rows you want to knit. Needle L90 is the left most square in the sketch area. Needle R90 is the right most square. Each row of square represents 2 or more row passes of the locks. The number of row passes is dependent on the knit technique you intend to use. For example a 4-color fair-isle pattern may require as many as 8 passes.
- To cast on, draw a horizontal row of stitches over the desired number of needles (squares) anywhere in the sketch area. The cast-on row must be one continuous line of stitches.
- The shape must be drawn in solid black with no holes or slits.
- There may only be one neckline since the console will only allow the piece to be divided once.
- The last row drawn must not contain increases or decreases and be at least two stitches wide.
- Changes in pattern are represented by a gray horizontal line one square high. During knitting, you will receive the **ABC** prompt for each pattern change specified with a gray line.
- The first gray line represents the change from the cast-on technique to stitch pattern A. A second gray line represents when to switch to stitch pattern B and so on.

#### Tool Modes

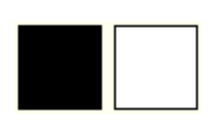

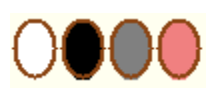

The behaviors of the various drawing tools are dependent on the modes selected for them.

You may draw using either the left or right mouse button. This allows you to have two colors available at all times. The assigned colors are shown in the two small squares at the top of the sketchbook.

You may specify the color of each mouse button by left or right clicking on a color in the color palette area. Black represents a stitch; white, no stitch. Gray is used to draw a pattern change line. Pink is used to insert a reference prompt. At the console you, you will see **REFER 1, REFER 2**, etc., for each pink line you draw.

You may also use the dropper tool to copy a section of your drawing. Click the dropper tool to select it. Drag the cursor over the area of the sketch that you want to capture. The selection will copy to either the left or the right mouse button fill pattern depending on which button was used. The stamp

Set the line thickness to your preference. You may set it between 1 and 10

Click the symmetry mode icon to if you wish to draw symmetrically. Anything you draw will be reflected over the red vertical line dividing the "L" needles from the "R" needles. Two-way symmetry is excellent for

tool can be used to paste the clipping.

squares wide.

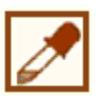

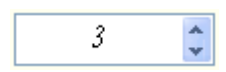

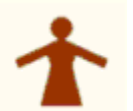

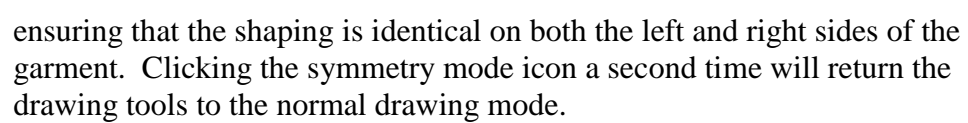

Enter your gauge information in the *MM 40 Rows* and *MM 40 Sts*. The

MM 40 Rows: 100 **MM 40 Sts:** 100

**Lock Passes Per.** Row of Squares:

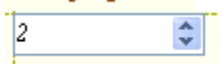

gauge information is used in conjunction with the tape measure tool to convert measured squares into centimeters.

*Lock Passes Per Rows of Squares* indicates how many times you will move the lock for one complete iteration of the knit technique you intend to use. For example, stockinet would require 2 passes. A 3-color fair-isle pattern typically requires 6 passes.

# Journal Six – Sketchbook for Downloadable Charts

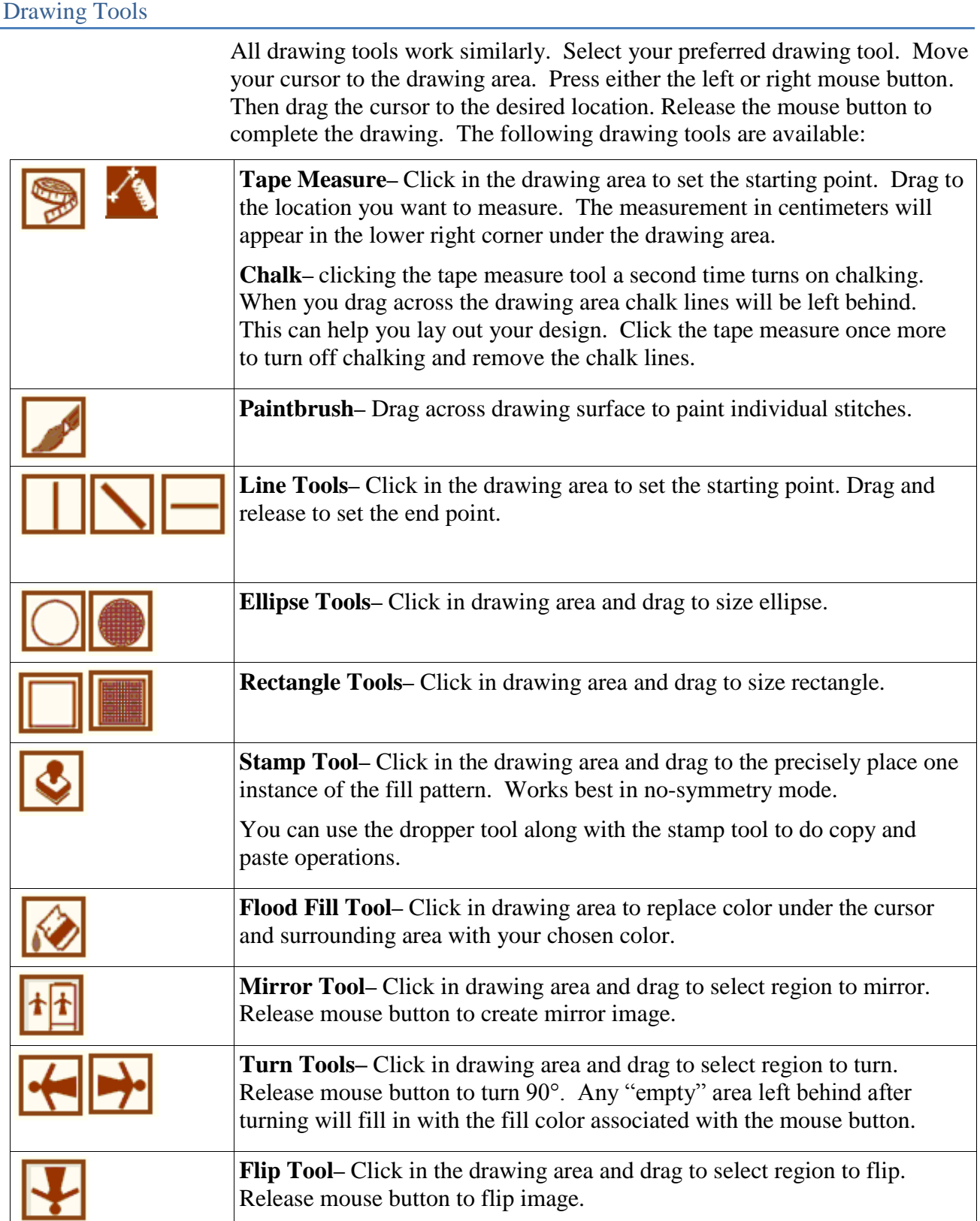

# Journal Six – Sketchbook for Downloadable Charts

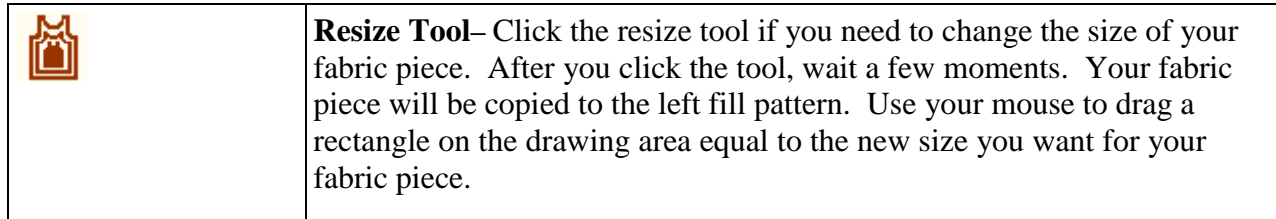

#### Additional Features

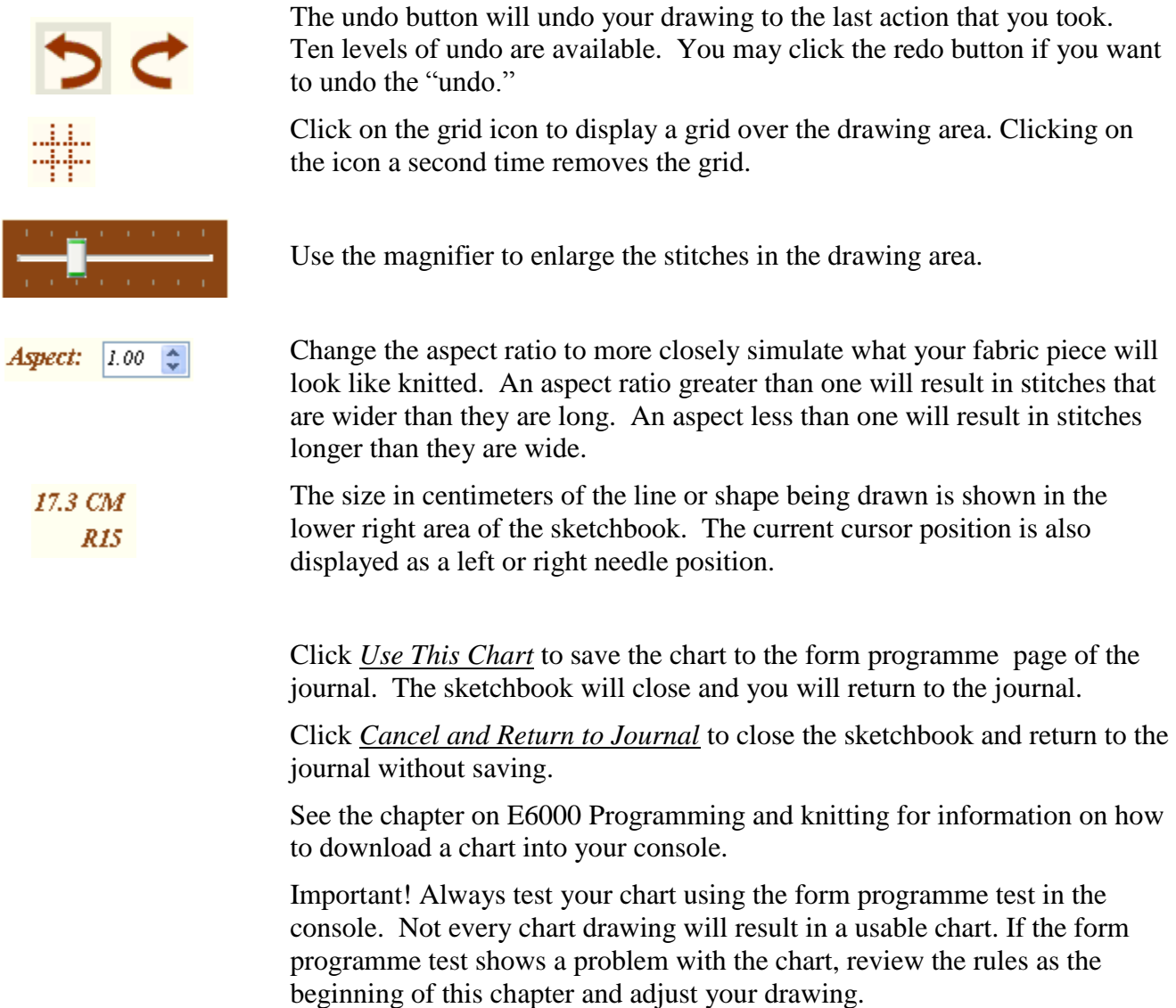

Journal Six – Sketchbook for Downloadable Charts

Notes:

#### **E6000 Programming and Knitting**

*Journal Six* assists you with stitch patterns, knit techniques, and form programmes when you are programming the E6000 console and when you are knitting.

When you are ready to knit a project follow these steps:

- $\checkmark$  If you are using the download cable, make sure it is plugged into the E6000 console and your computer.
- $\checkmark$  Select a project from the project list.

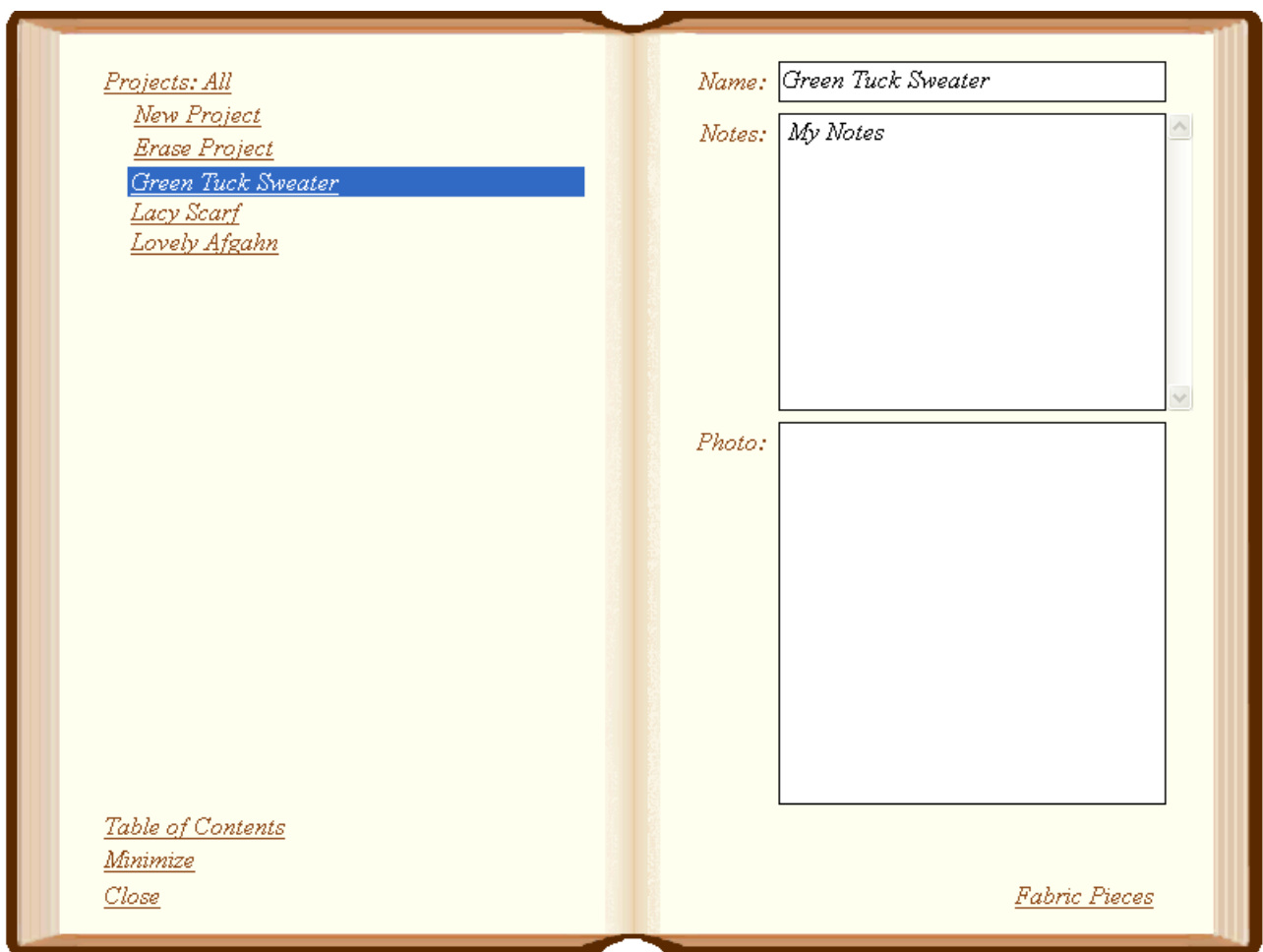

Journal Six – E6000 Programming and Knitting

- Double click your project or click the *Fabric Pieces* bookmark to turn to the fabric pieces page for your project.
- $\checkmark$  Select a fabric piece from the fabric piece list.

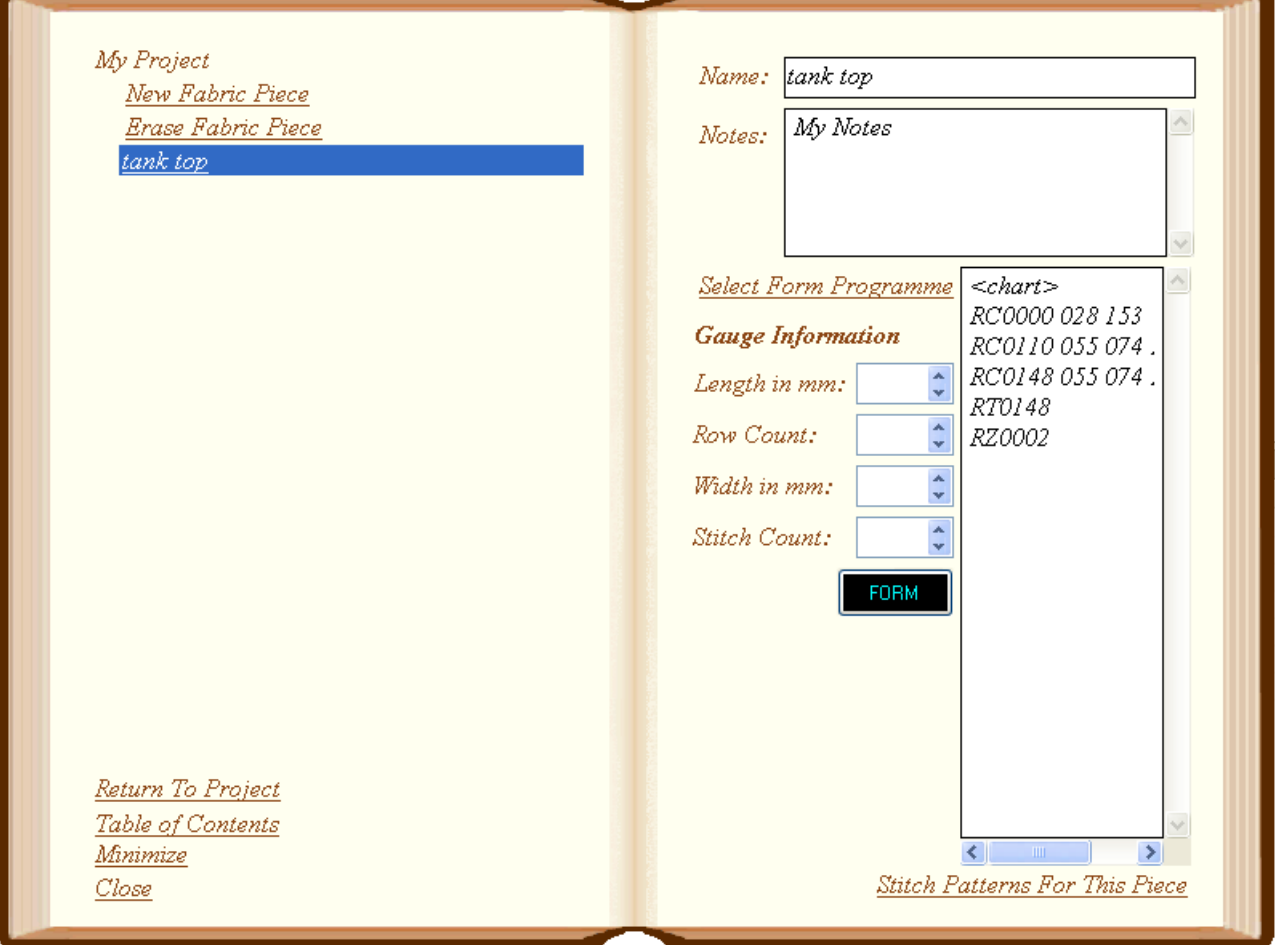

#### Stitch Patterns

Double click the fabric piece name or click *Stitch Patterns For This Piece*.

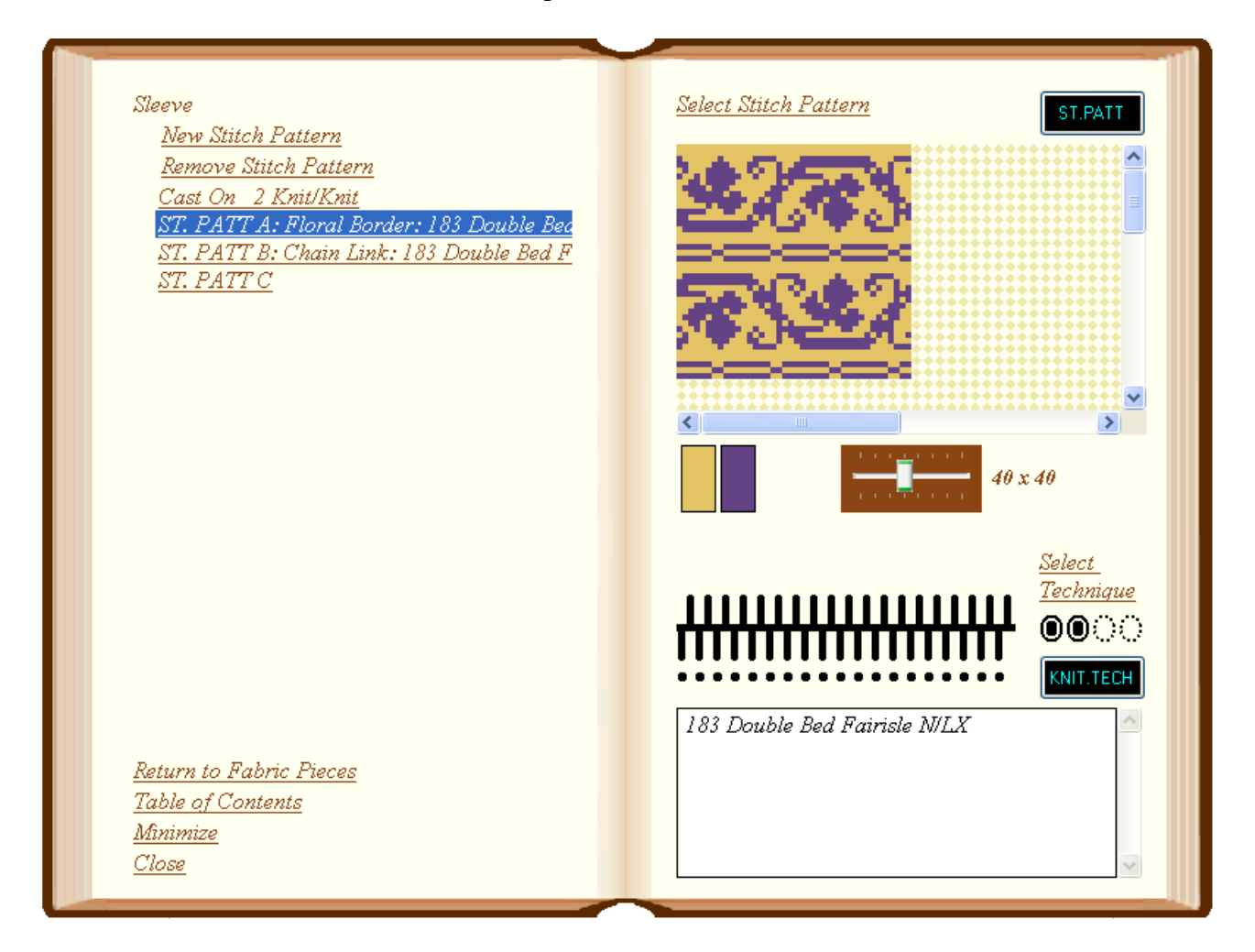

- $\checkmark$  Select a stitch pattern from the list.
- $\checkmark$  If you are set up to print cards, (see *Settings*) click the **state of ST.PATT** button.
	- \* The printer dialog box appears. Select your printer and choose either A4 or US LEGAL size.
	- Your stitch pattern will be printed as cards, which you may read into the console using the optical card reader. You will need to trim the cards to fit the reader sleeve. Be sure to align the registration marks carefully.
	- **x** Skip to the next section, Knit Techniques.
- $\checkmark$  If you are set up to download directly to the console, (see *Settings*) first make sure your download cable is installed.
	- Program the E6000 console to point where **ST.PATT** (or **B**, **C**, etc.) is blinking.
	- $\star$  Press the  $\begin{bmatrix} \text{ST.PATT} \\ \text{H} \end{bmatrix}$  button in *Journal Six*. The button will change its appearance to **PC START** 
		-
	- **\*** Press the unlabeled key on the console followed by the zero key.
	- The console will display **PC START**.
	- $\boldsymbol{\ast}$  Press the **PUSTART** button in *Journal Six*. The console display will show **WAIT** while the stitch pattern is downloaded. Very large stitch patterns may take several minutes to download.
- $\checkmark$  If you are set up to send stitch patterns to SilverKnit, (see *Settings*) click the ST.PATT

button.

 SilverKnit will start with your stitch pattern automatically loaded. Consult SilverKnit documentation for more information.

## Knit Techniques

- $\checkmark$  You will be prompted for a knit technique after you download your stitch pattern.
- If you are using standard techniques or "lie to console" techniques, refer to *Journal Six* and enter the knit technique you have listed for your stitch pattern.
- $\checkmark$  If you are using a card reader technique, you may either print a reader card or download the technique depending on how you've set up *Journal Six.*
- $\checkmark$  To print a card reader technique, press the **KNIT TECH** button.
	- Your technique will print as cards, which you may read into the console using the optical card reader.
- $\checkmark$  To download a card reader technique,
	- **EXECUTE:** Press the **KNIT.TECH** button when the E6000 console displays **KNIT.TECH**.

The button will change its appearance to **FCSTART** 

- Next, press the unlabeled key on the console followed by the zero key. The console will then display PC START.
- **EXECUTE:** Press the **PULLER BUTTER BUTTER START** button again to send the knit technique to your knitting machine.

## Additional Stitch Patterns and Knit Techniques

Repeat the above process to enter additional stitch patterns and knit techniques for your fabric pieces.

## Form Programmes

If you are using a form programme to knit your fabric piece, return to the fabric piece summary page by clicking on the *Return to Fabric Pieces* bookmark.

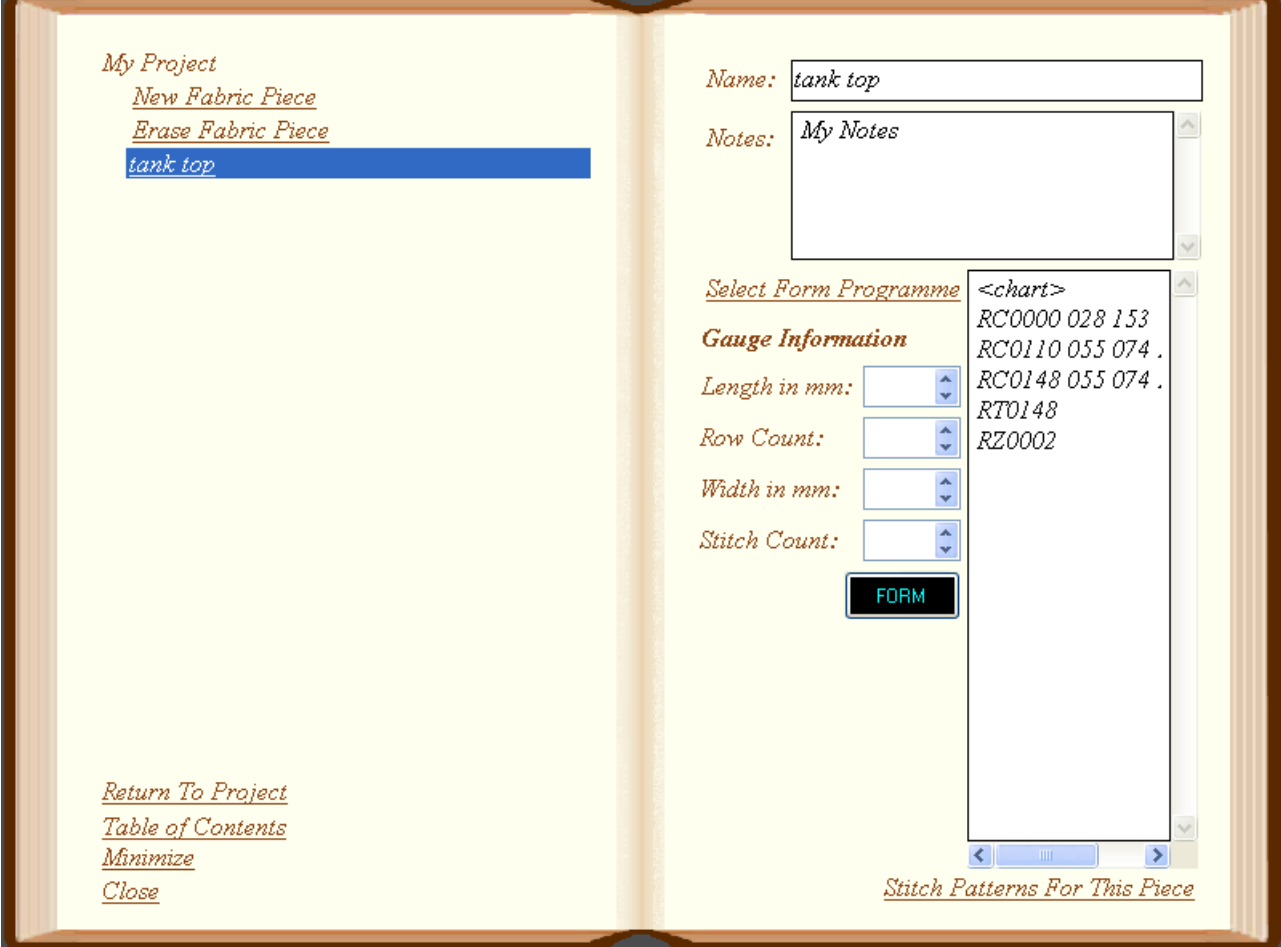

Journal Six – E6000 Programming and Knitting

- **Traditional Form Programmes:** When the E6000 console prompts you for the form programme, enter the form programme codes on the *Journal Six* fabric piece page.
- **Downloadable Charts:**
	- **x** When the E6000 console displays **FORM**, press the **FORM** form button in Journal Six. The button will change its appearance to PC START .
	- Next, press the unlabeled key on the console followed by the zero key. The console will then display **PC START**.
	- **x** Press the **PCSTART** button again to send the chart to your knitting machine.
- $\checkmark$  Continue programming your console until you receive the start cast on prompt and are ready to begin knitting.

Knitting

*Journal Six* assists you while you are knitting as well.

- $\checkmark$  Refer to the knit techniques for the fabric piece when setting up the yarn feeders and needle beds.
- $\checkmark$  Add notes to *Journal Six* as you knit so that you may refer to them in future.

#### **Additional Resources**

It is my sincere wish that this manual will help you use *Journal Six* to its fullest.

Registered users of the full version of *Journal Six* have access to the support group at [http://groups.yahoo.com/group/JournalSixSupport/.](http://groups.yahoo.com/group/JournalSixSupport/) It's a great place to get your questions about *Journal Six* answered or just share your discoveries.

Questions sent to [support@passappal.com](mailto:support@passappal.com) will be answered on a best effort basis. Priority will be given to questions at the support group so that others may learn from your question.

Please refer to your E6000 user manual if you have questions about using your knitting machine.

There are several resources on the web for PASSAP knitters. One of the best is PASSAPKnits user group located at [http://groups.yahoo.com/group/PASSAPKnits.](http://groups.yahoo.com/group/PASSAPKnits)

Another group that caters specifically to beginners is: [http://groups.yahoo.com/group/PassapClub/.](http://groups.yahoo.com/group/PassapClub/)

For information on SilverKnit, a hardware device for downloading stitch patterns to electronic Silver-Reed knitting machines, see [http://www.knitandsew.demon.nl/dk/silverknit-en.htm.](http://www.knitandsew.demon.nl/dk/silverknit-en.htm)

Journal Six – Additional Resources

Notes: